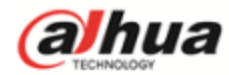

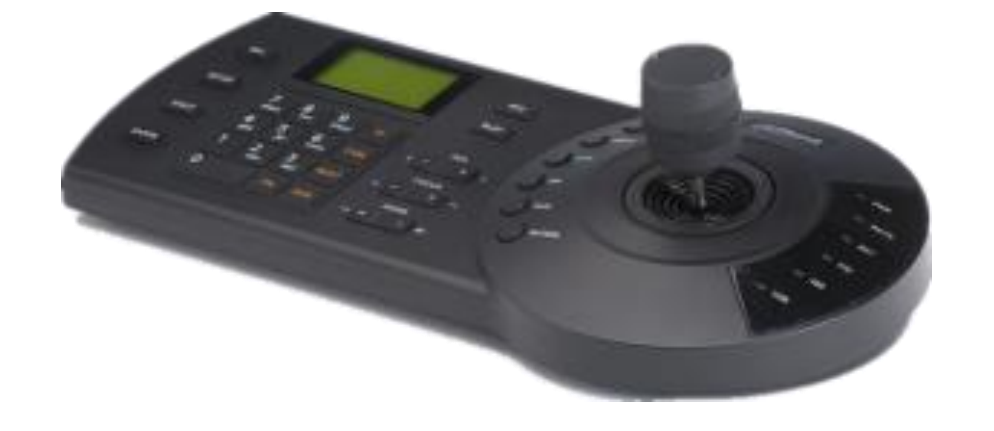

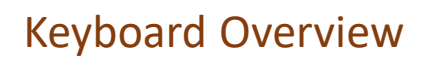

Solution

Operation

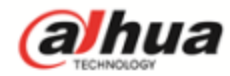

Keyboard Overview

# Overview - Appearance

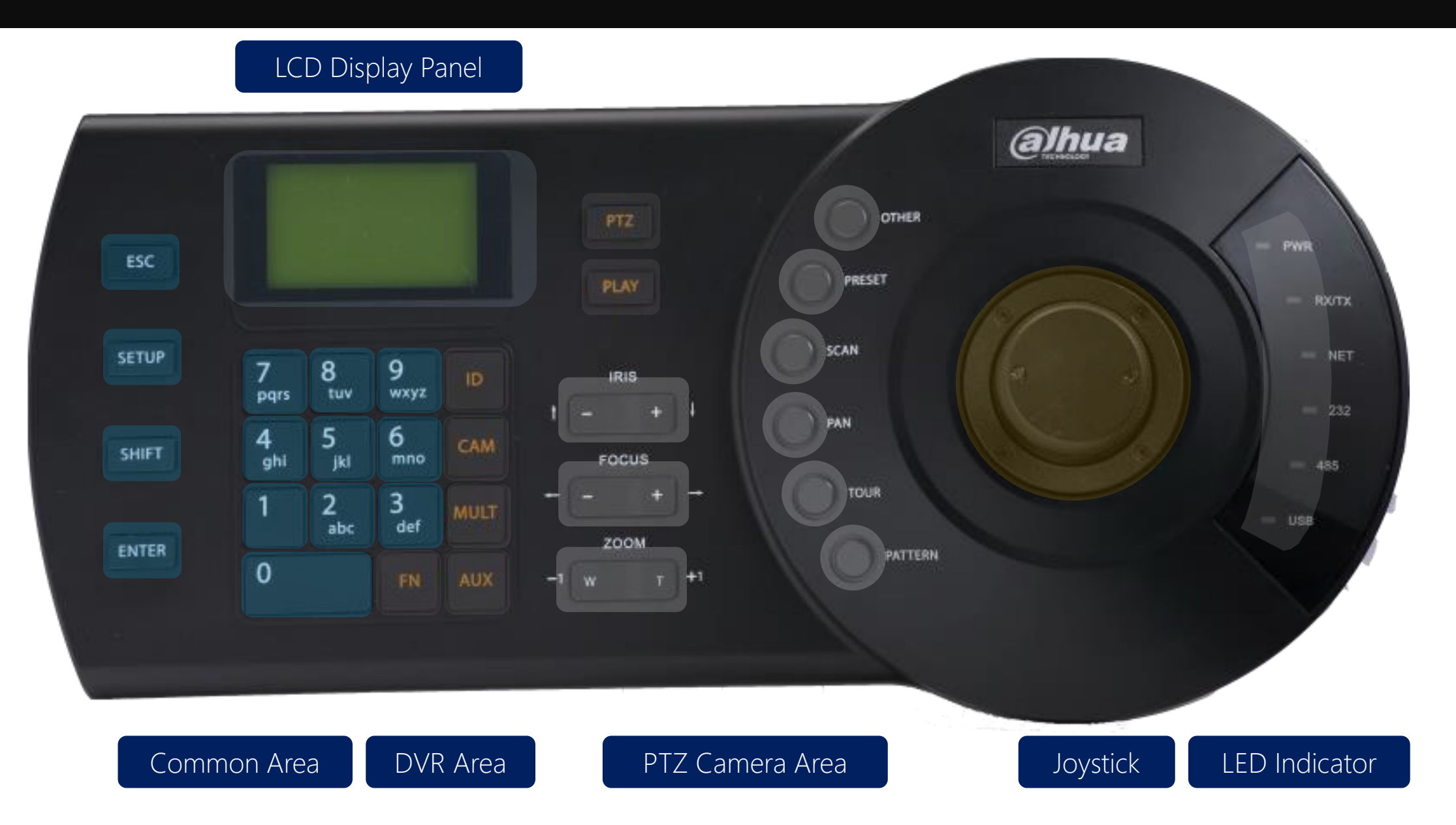

Overview - Interface

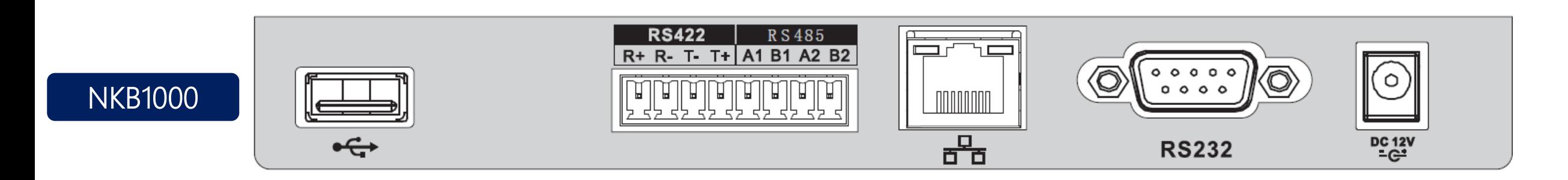

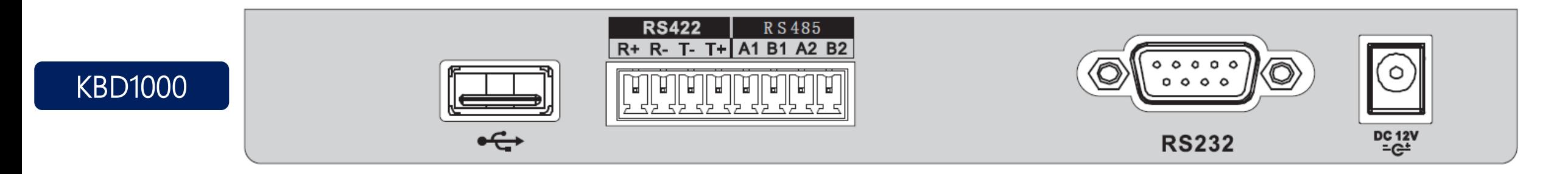

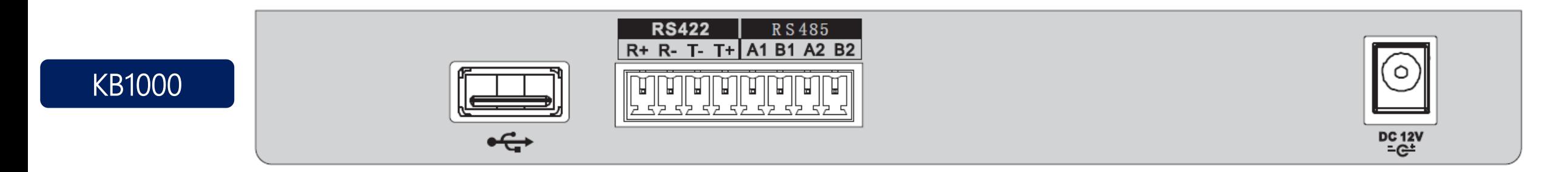

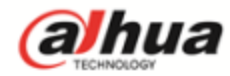

Solution

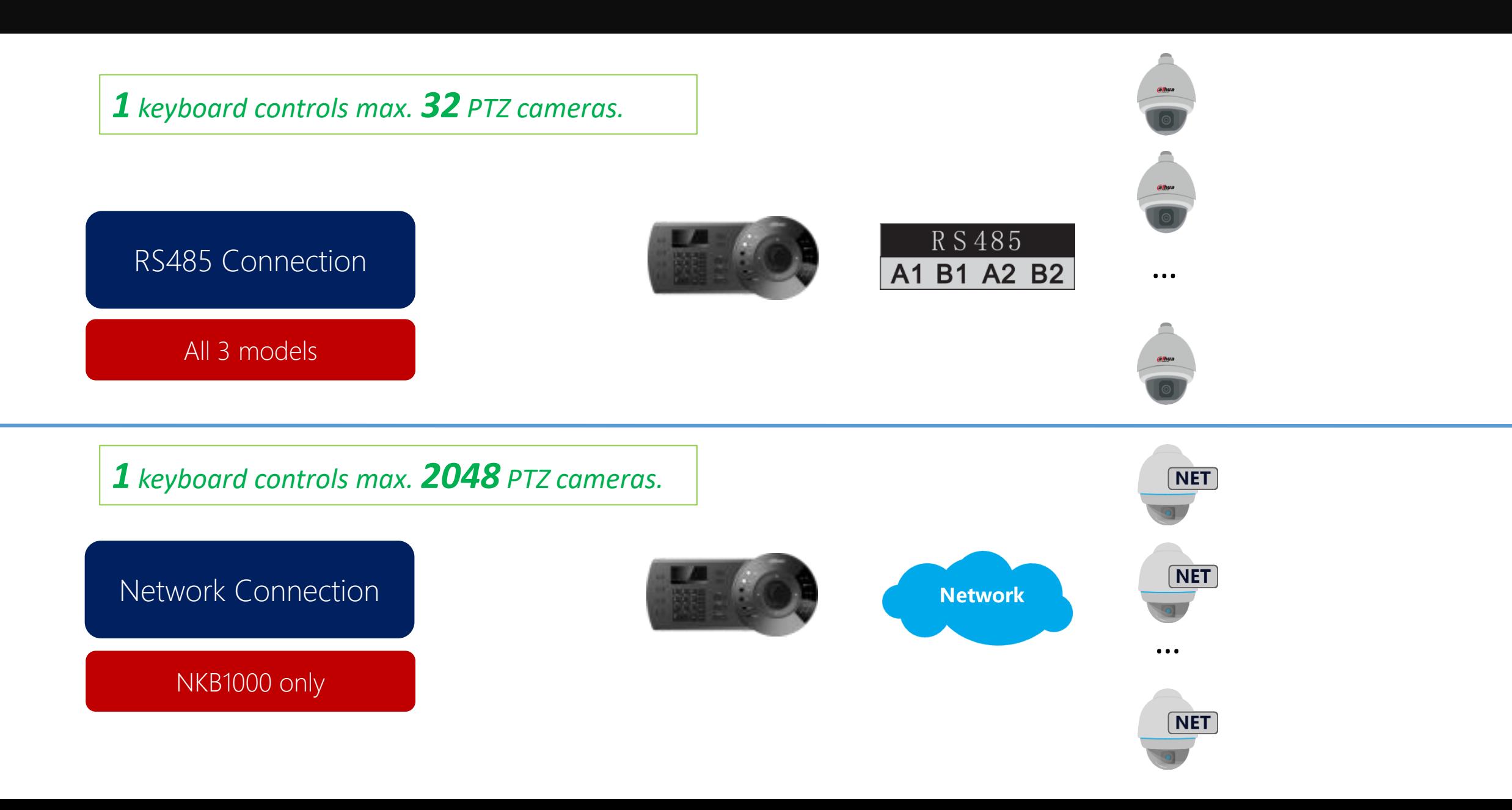

*1 keyboard controls max. 1 DVR/NVR.*

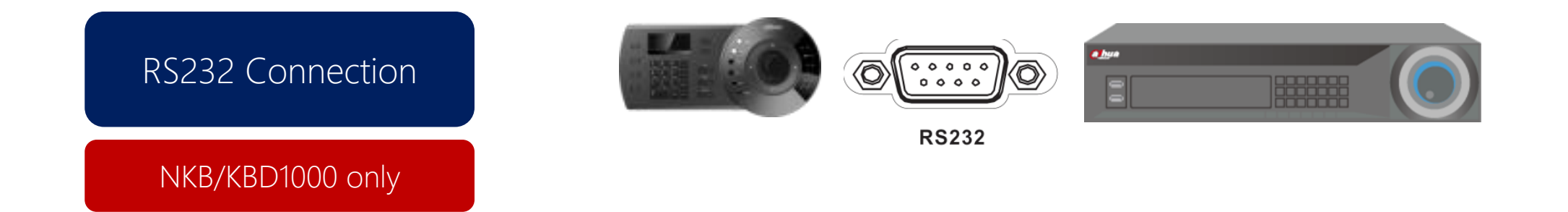

*1 keyboard controls max. 2048 DVR/NVRs.*

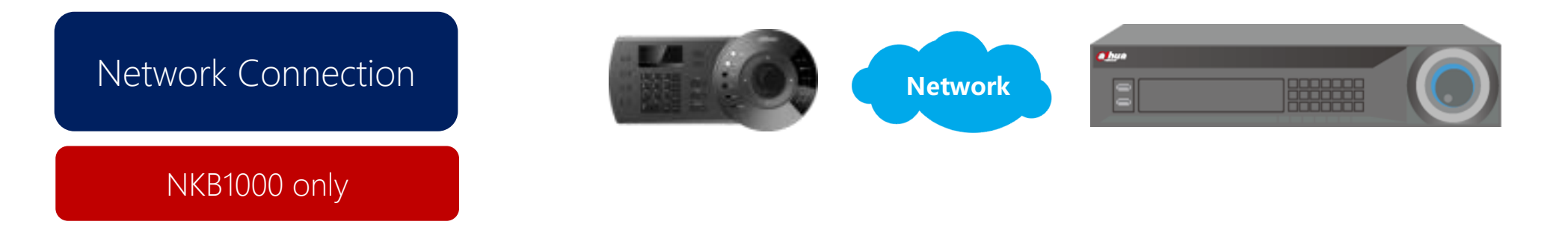

#### Keyboard to controls DVR/NVR

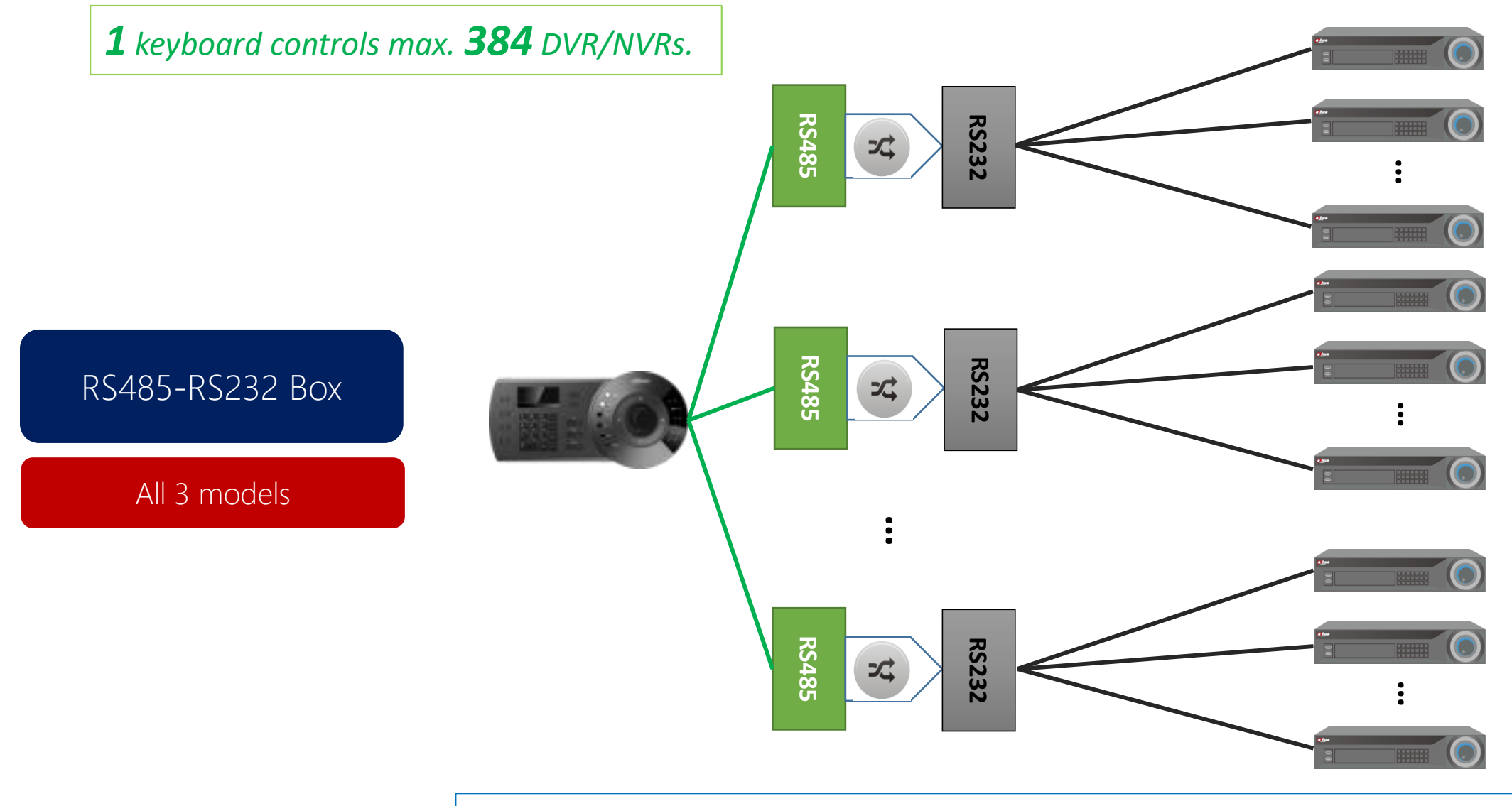

*1 keyboard 32 RS485-RS232 boxes, 1 RS485-RS232 box 12 RS232 connections*

# *1 keyboard controls max. 1 PC.*

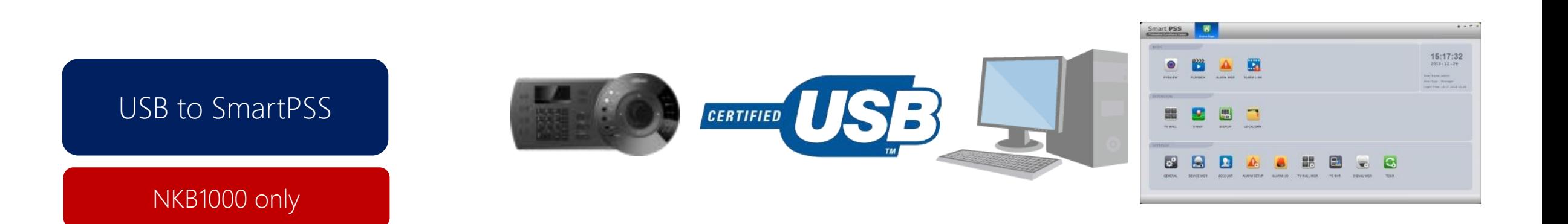

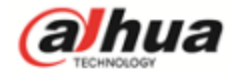

Commonly Used Operations

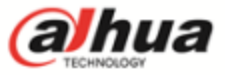

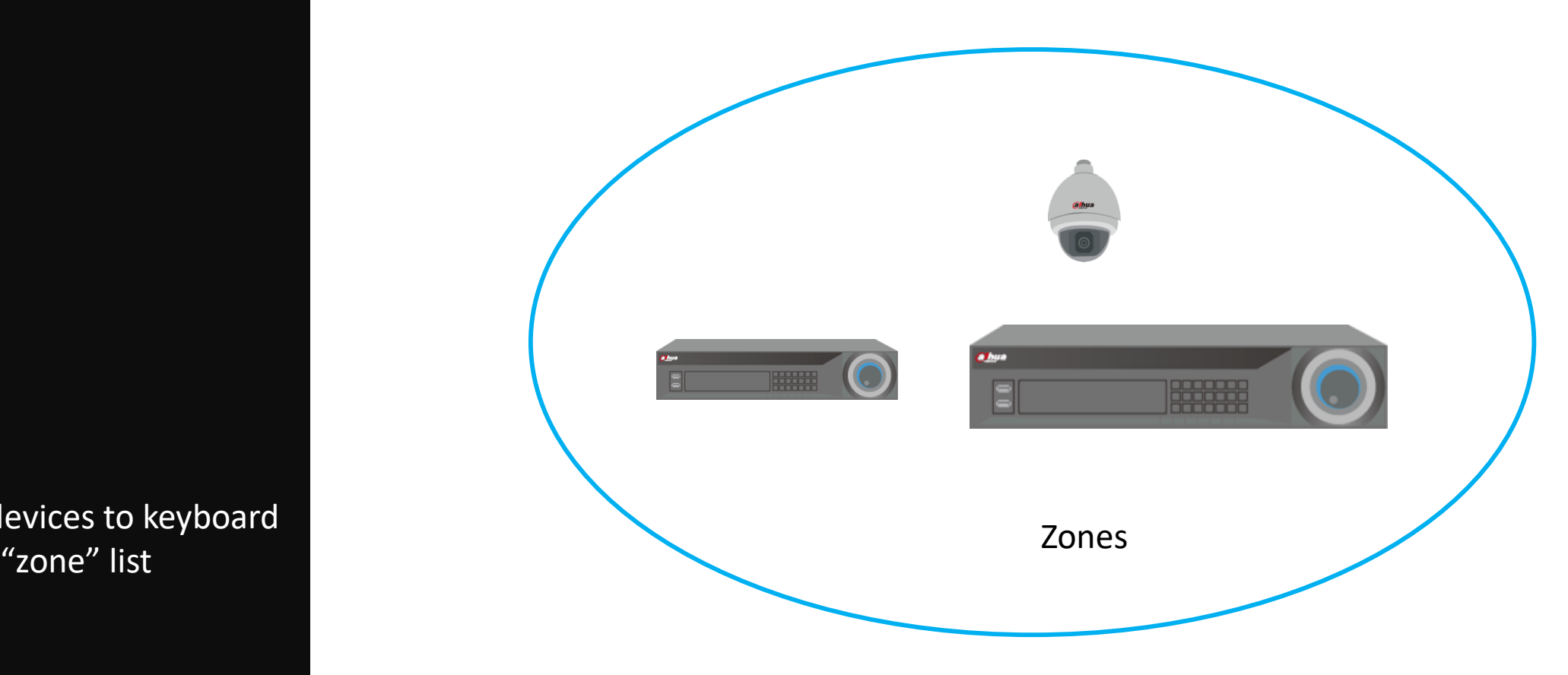

Adding devices to keyboard

Tips: Every device that needs to be controlled by keyboard must be added as a "**zone**" first.

Menu of Keyboard

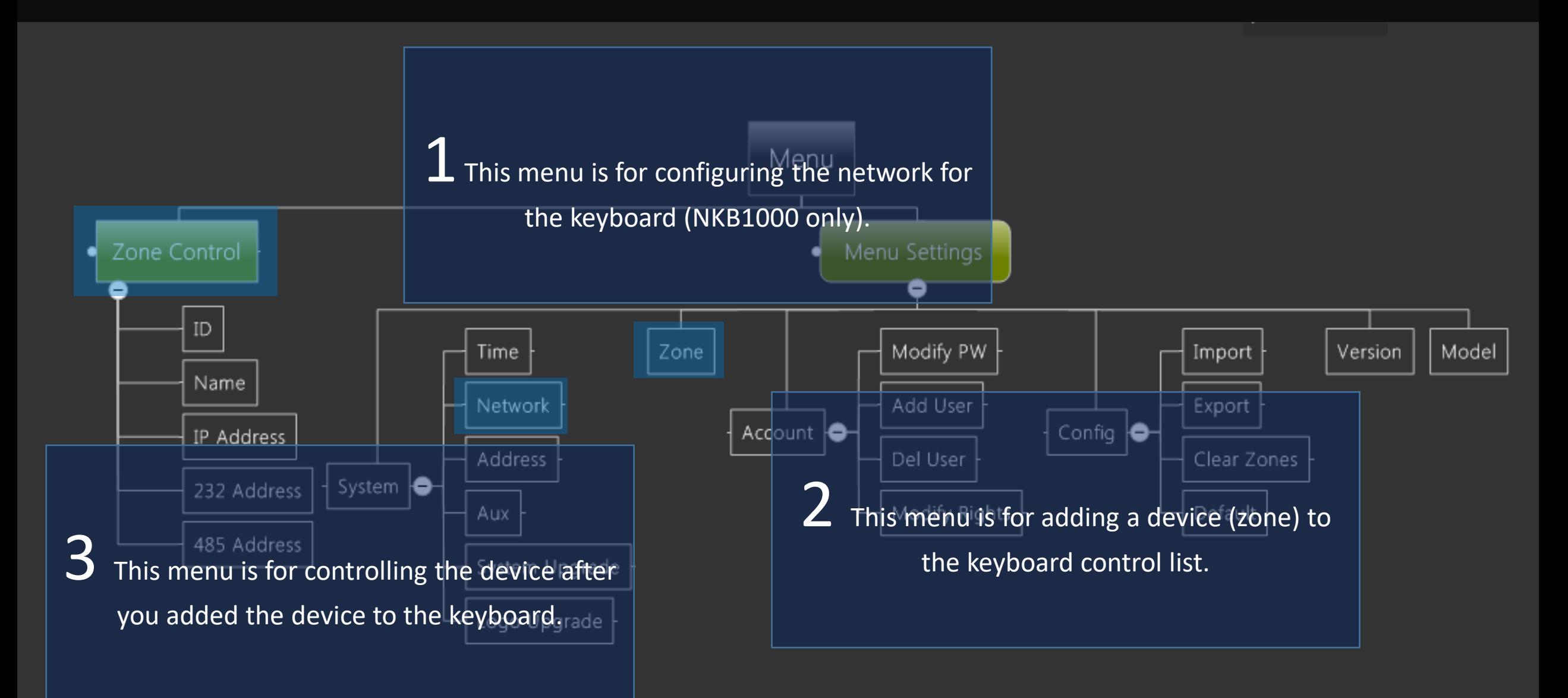

After you've entered the "zone" menu. You'll see the following parts: ID: This is the id of zones, you can set any number between 0~2048. Name: This is the name of zones, you can set any name with characters and digital numbers. Type: This is the type, you can choose DVR, NVR, SD, etc. Link: This is the connection type, you can choose NET, COM232, COM485. Link type: NET **IP Addr**: IP of the device **Port**: Port of the device **Rule**: Control protocol "DH-2" **PW**: Password for admin account of the device Link type: COM232 232 Addr: RS232 address of device Rule: Control protocol Baud Rate: Databit: Parity: Stop Bit: Link type: COM485 485 Addr: Rule: Baud Rate: Databit: Parity: Stopbit: Based on the link type, you'll have 3 different configurations as follows: a User

# Commonly Used Operations

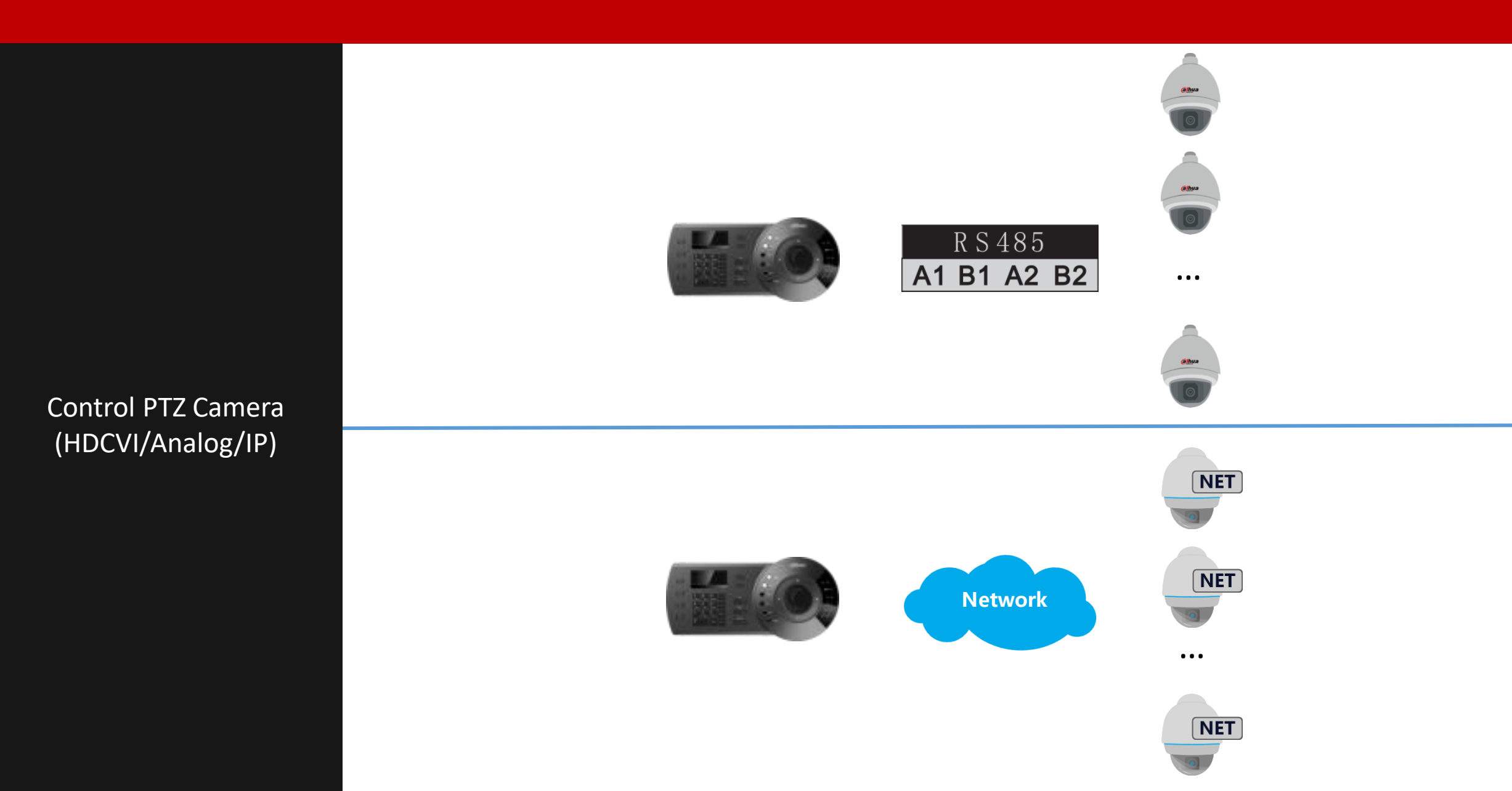

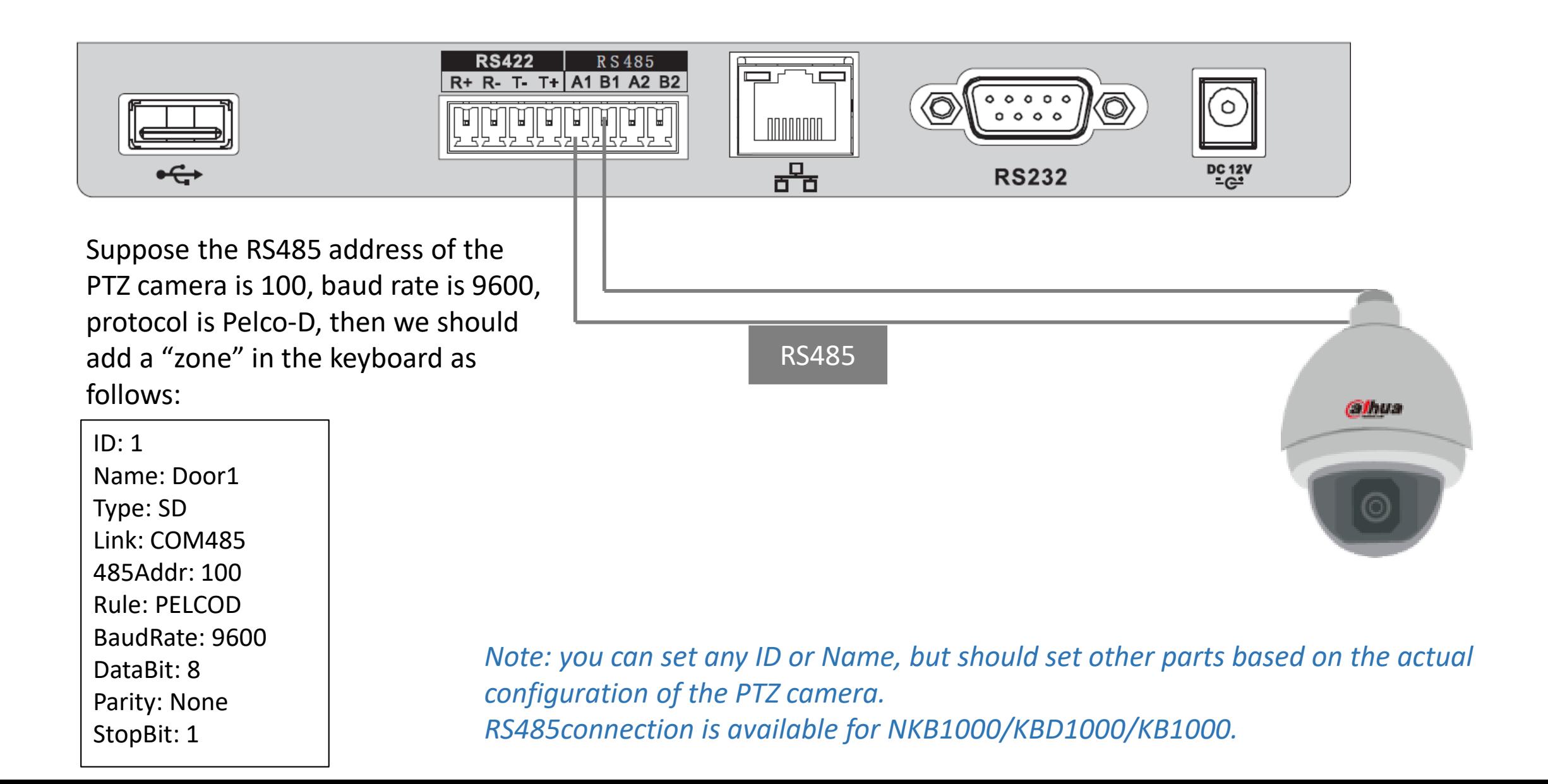

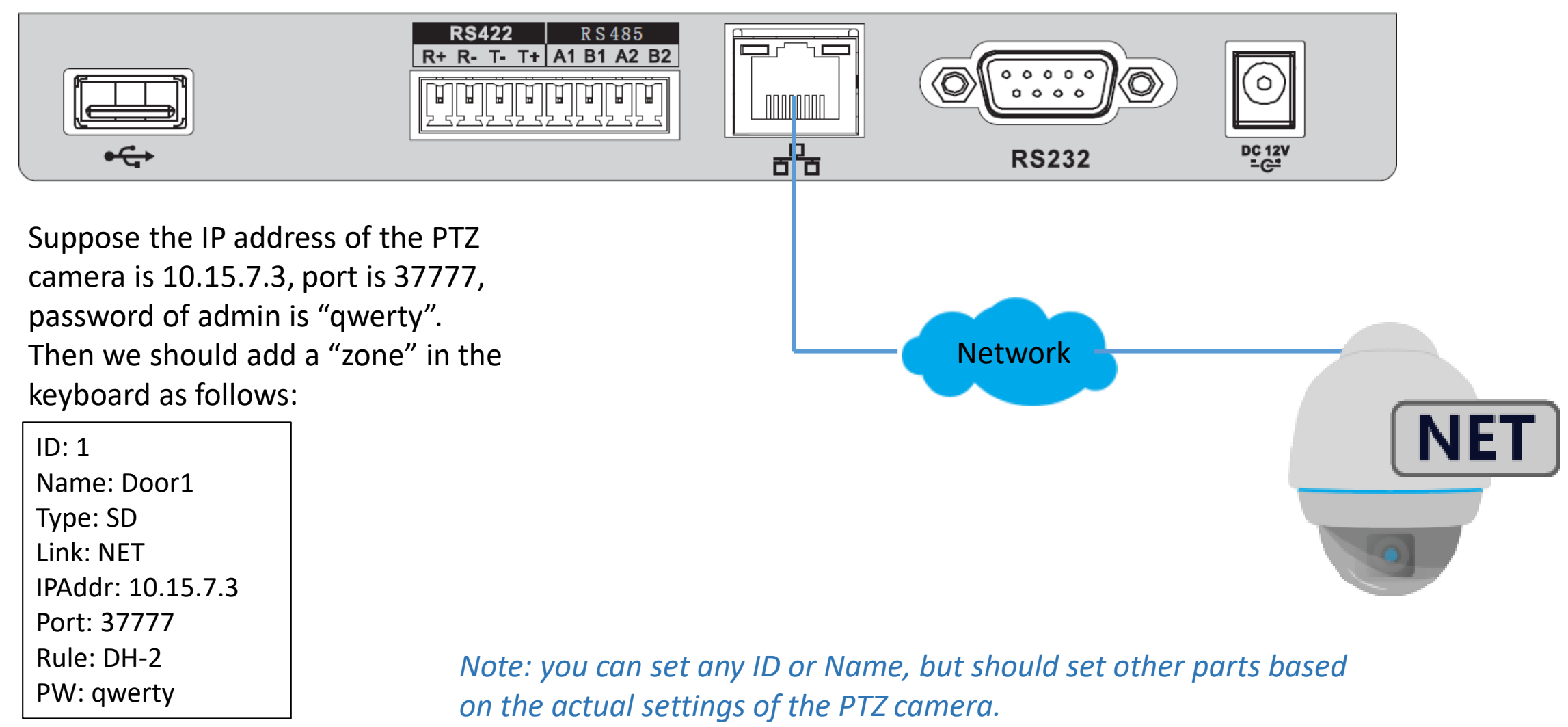

*Network connection is only available for NKB1000.*

After you've added the PTZ camera to the "zone" list of the keyboard.

Enter the "Zone Control" menu, input the ID of the PTZ camera, click "ENTER", the keyboard will connect to the PTZ camera and show the following interface.

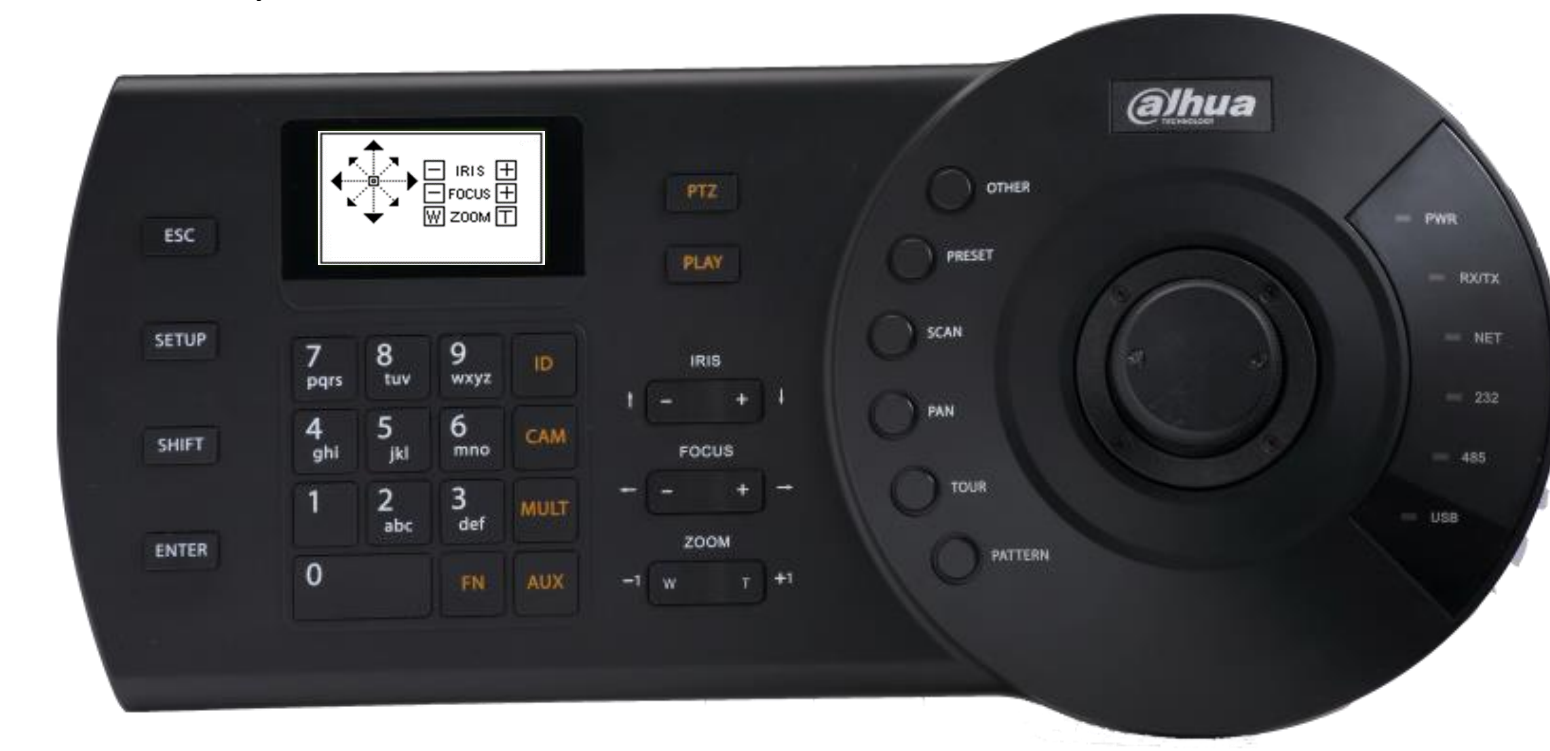

You can also choose other ways to connect: name, address, etc.

#### Controlling PTZ Cameras - Operation

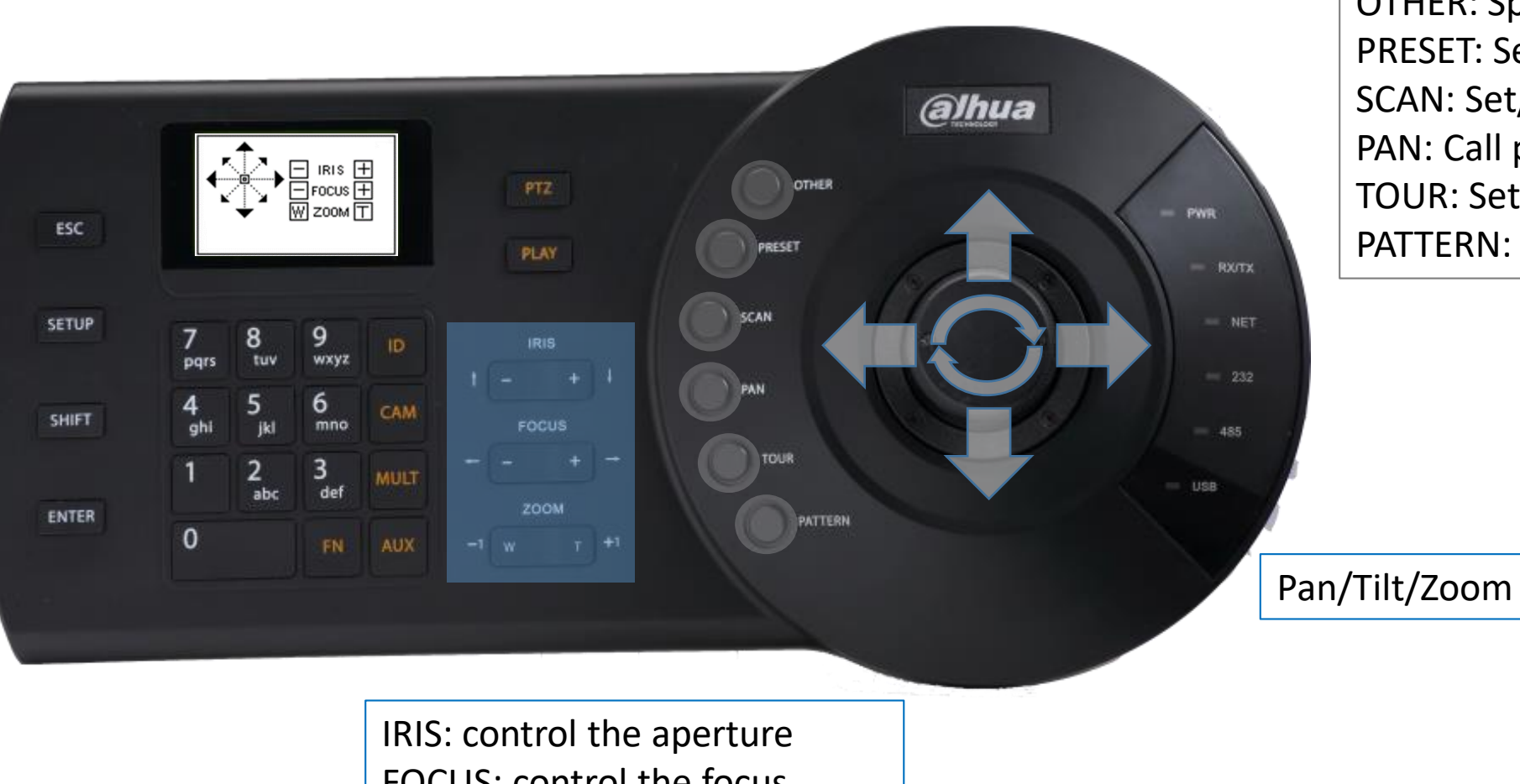

OTHER: Speed dome OSD menu PRESET: Set/call preset SCAN: Set/call scan PAN: Call pan TOUR: Set/call tour PATTERN: Set/call pattern

FOCUS: control the focus ZOOM: zoom in/out

Commonly Used Operations

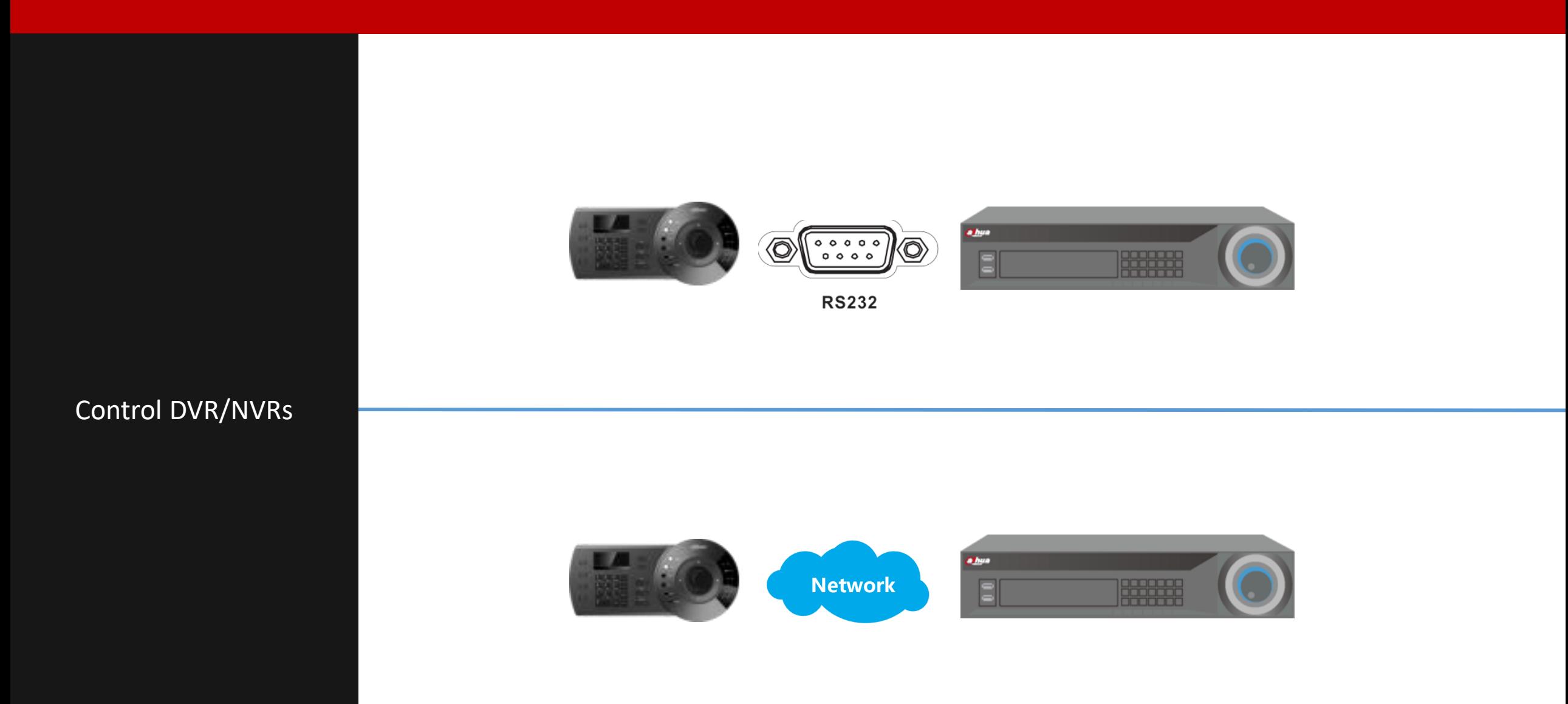

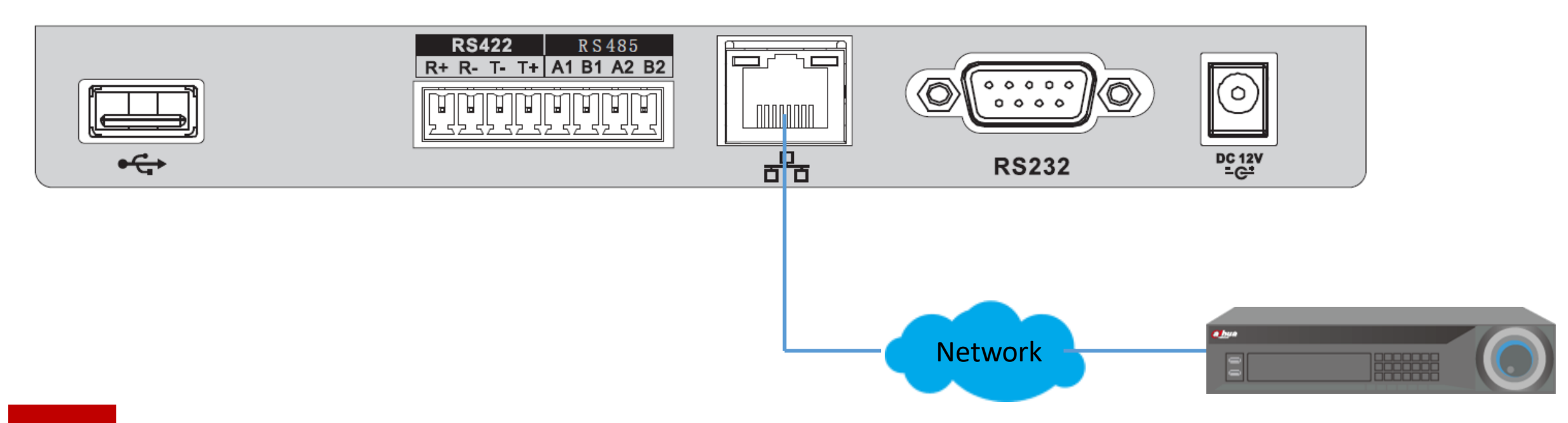

**1** Connect the keyboard and the DVR/NVR to the same network.

# Controlling DVR/NVRs – Via Network - Setup

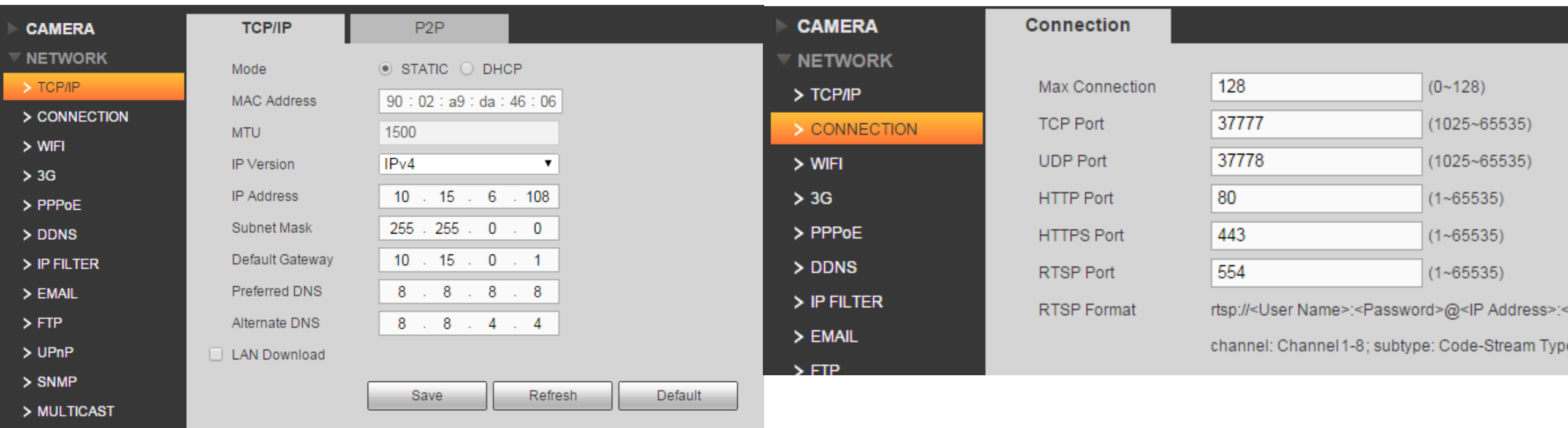

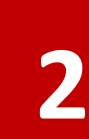

**2** Check the IP address and the port number of the DVR/NVR.

**3** Add the DVR/NVR as a "zone" in the keyboard.

ID: 1 Name: MyDVR Type: NVR Link: NET IPAddr: 10.15.6.108 Port: 37777 Rule: DH-2 PW: admin

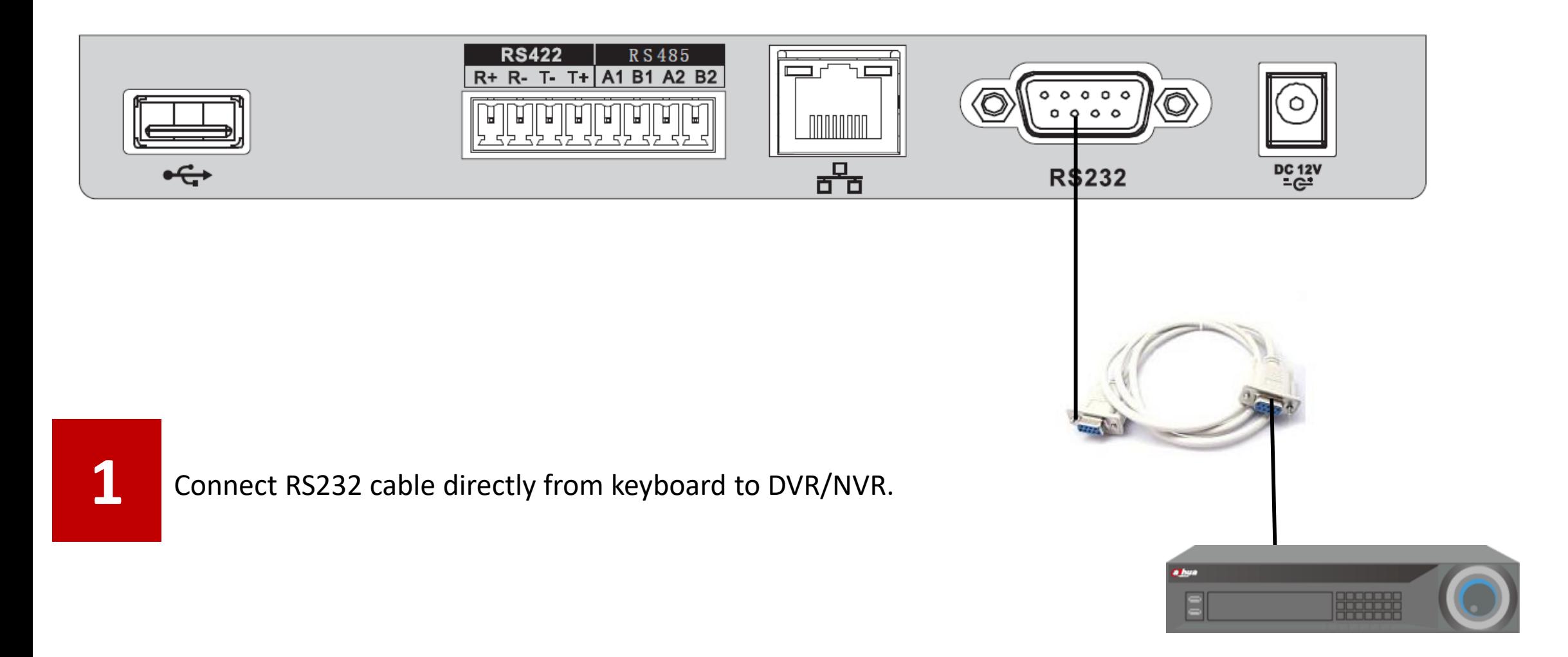

# Controlling DVR/NVRs – Via RS232 - Setup

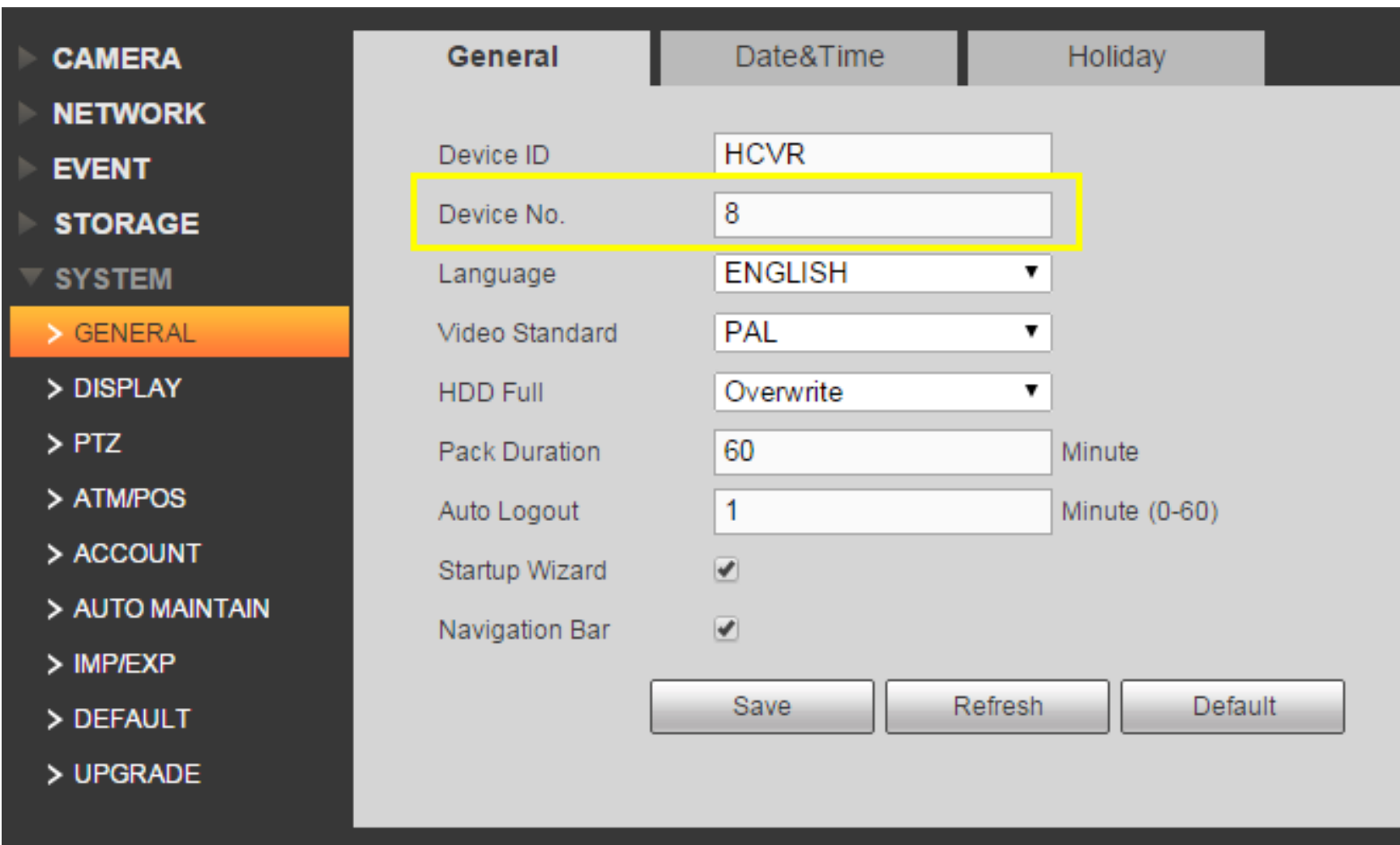

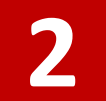

**2** Check the address of the DVR/NVR in its menu.

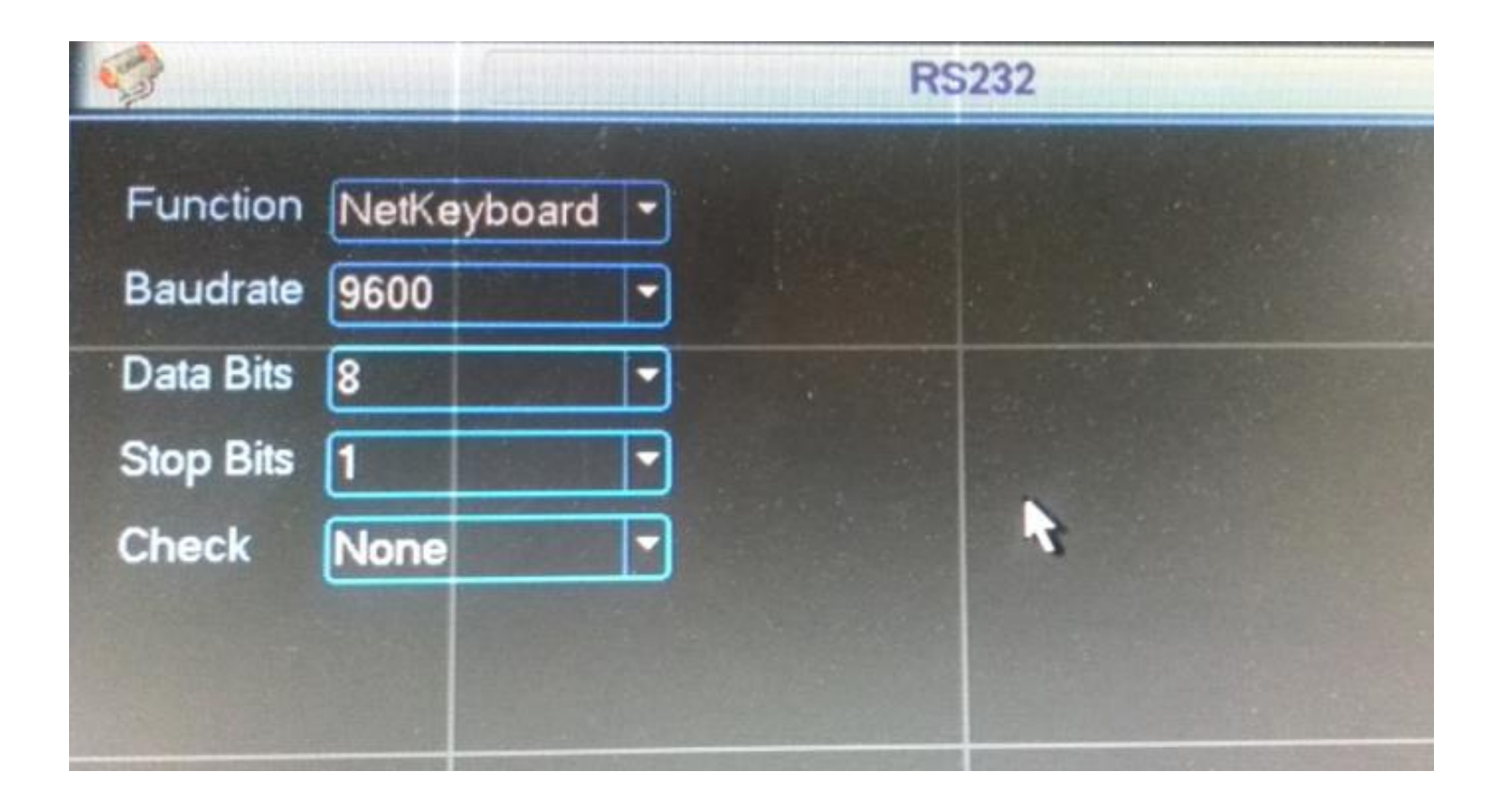

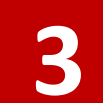

**4** Add the DVR/NVR as a "zone" in the keyboard.

ID: 1 Name: MyDVR Type: DVR Link: COM232 232Addr: 8 Rule: DH-2 BaudRate: 9600 DataBit: 8 Parity: None StopBit: 1

After you've added the DVR/NVR to the "zone" list of the keyboard.

Enter the "Zone Control" menu, input the ID of the DVR/NVR, click "ENTER", the keyboard will connect to the DVR/NVR.

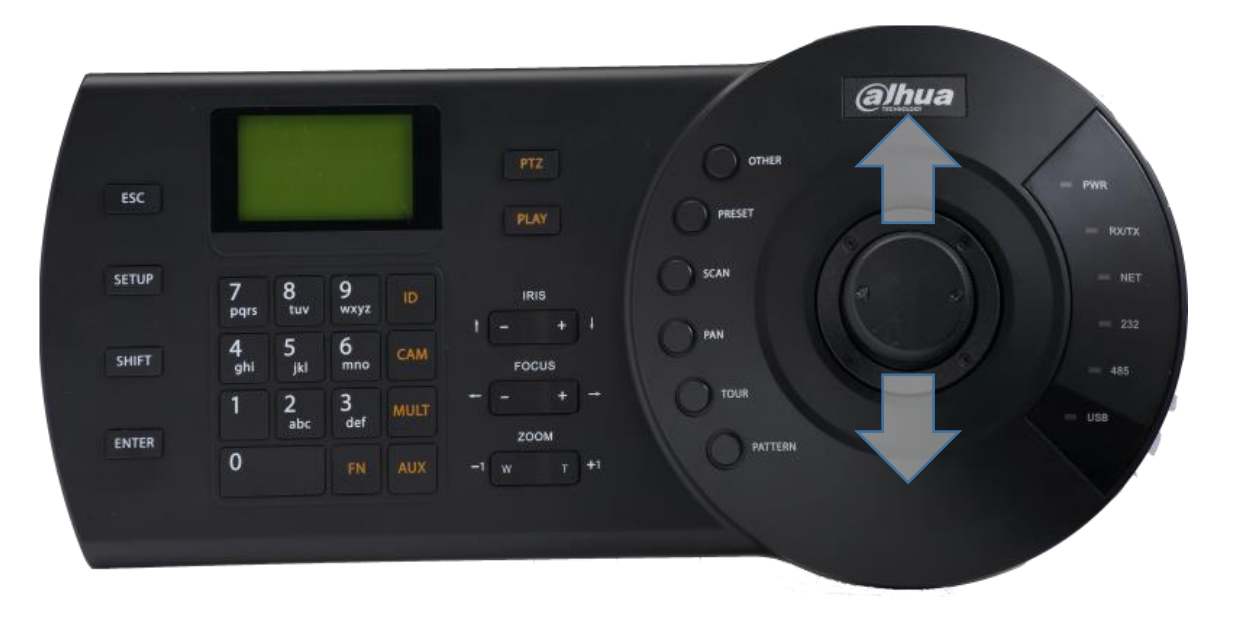

Joystick up/down: switch among different display layout, such as 1/4/6/8/9/16/25 split, etc.

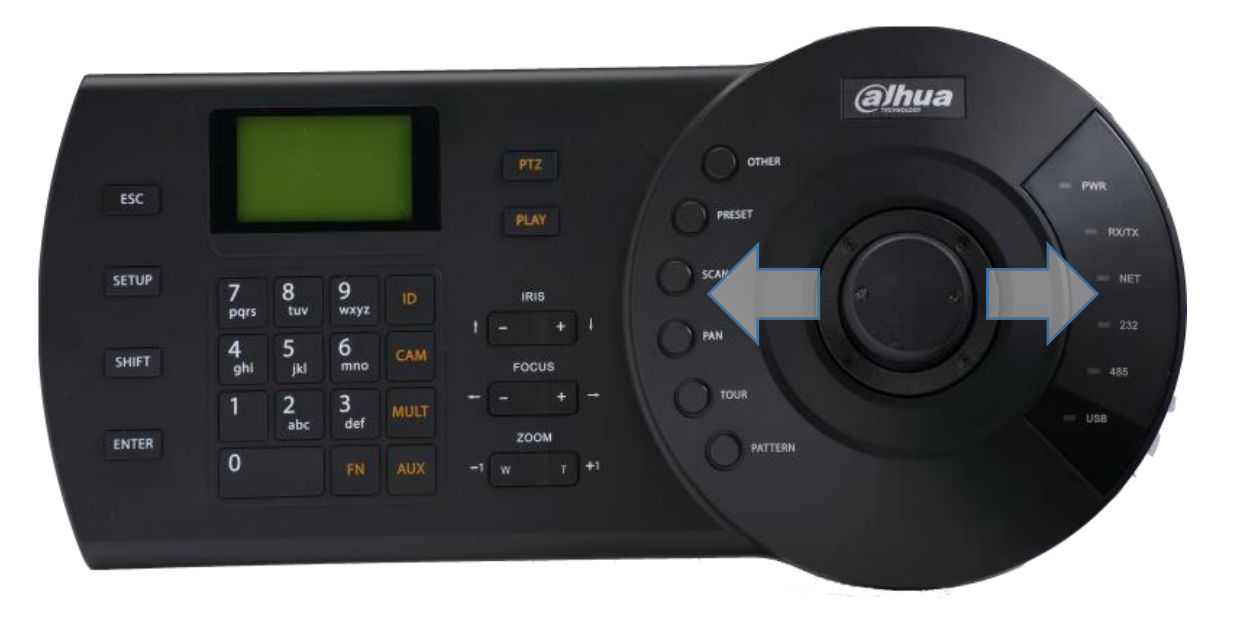

Joystick left/right: switch cameras under current display spit.

e.g. : When it's display 1-4 channels in 4-split, move the joystick right direction will display 5-8 channels in 4-split.

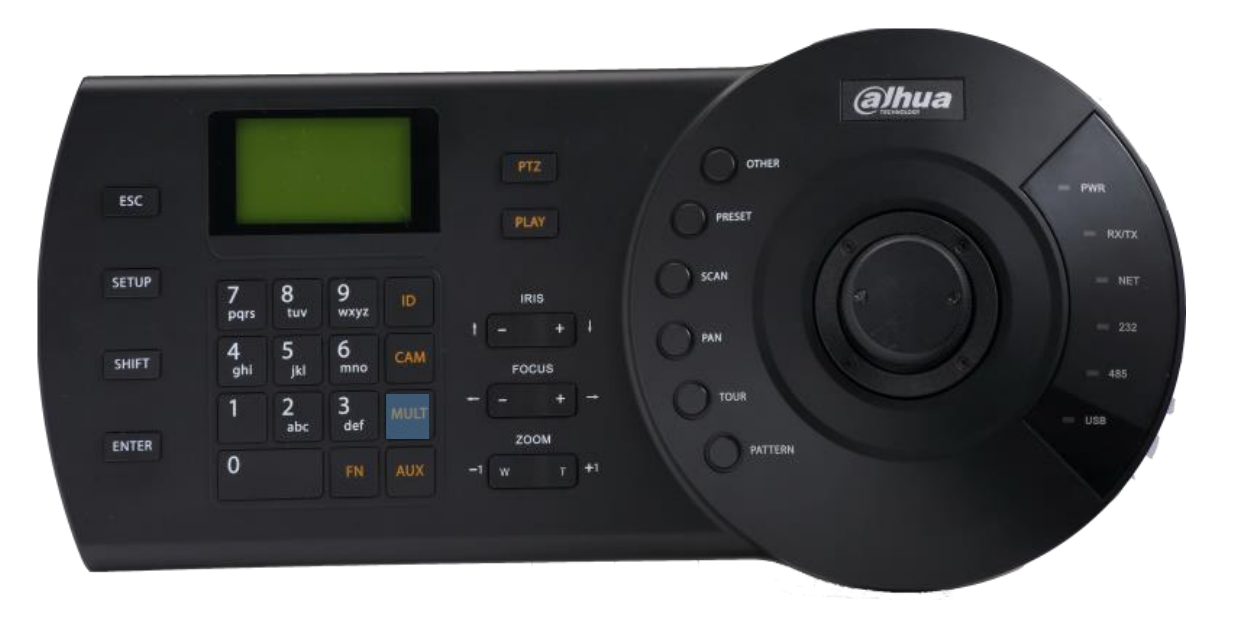

NUM + MULT: change different split.

e.g. : 8+MULT will change the DVR/NVR to 8 split.

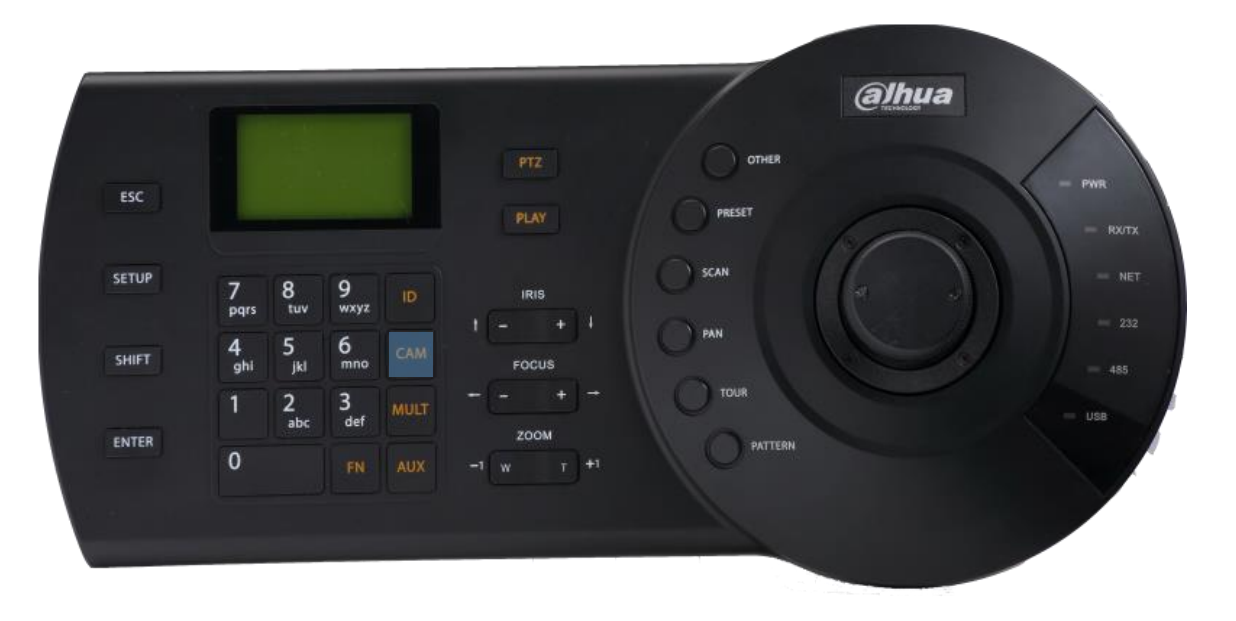

NUM + CAM: choose specific channel to display in fullscreen mode.

e.g. : 1+CAM will put channel 1 in full-screen.

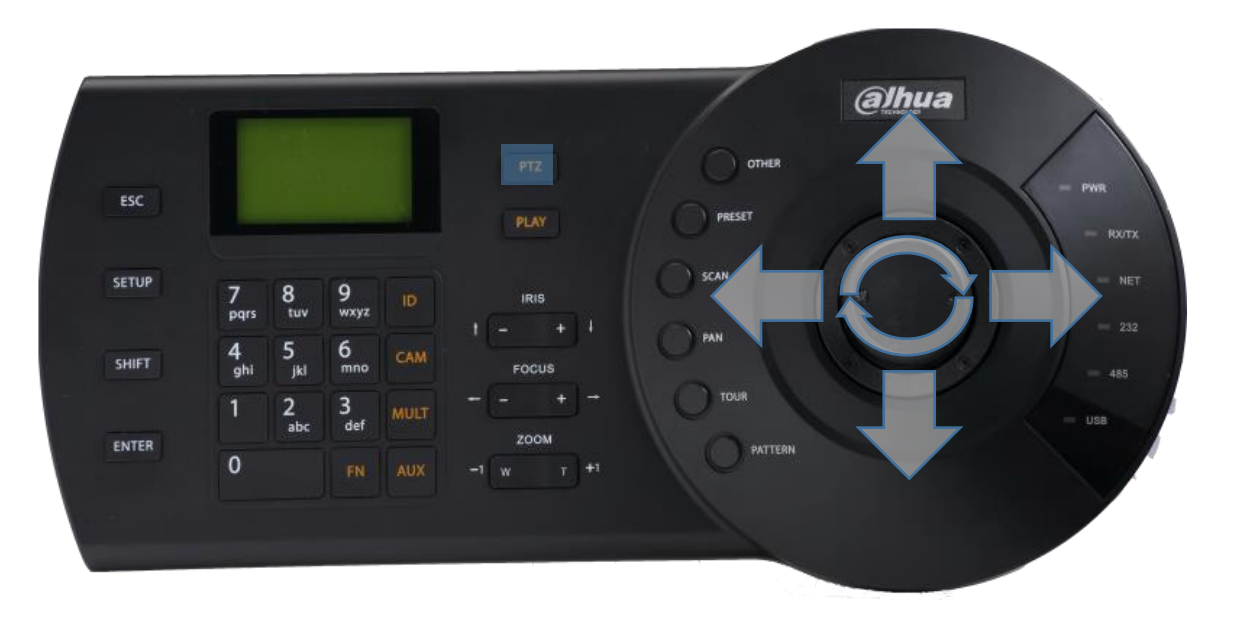

NUM + PTZ: control PTZ for specific channel.

e.g. : suppose channel 5 of DVR/NVR is connected to a PTZ camera, then 5+PTZ will put the camera in full-screen mode and you can use the joystick to control PTZ operations, also to see the OSD menu, set preset, tour and etc.

For more specific operations on DVR/NVR, please refer to the user's manual of NKB1000/KBD1000/KB1000.

Commonly Used Operations

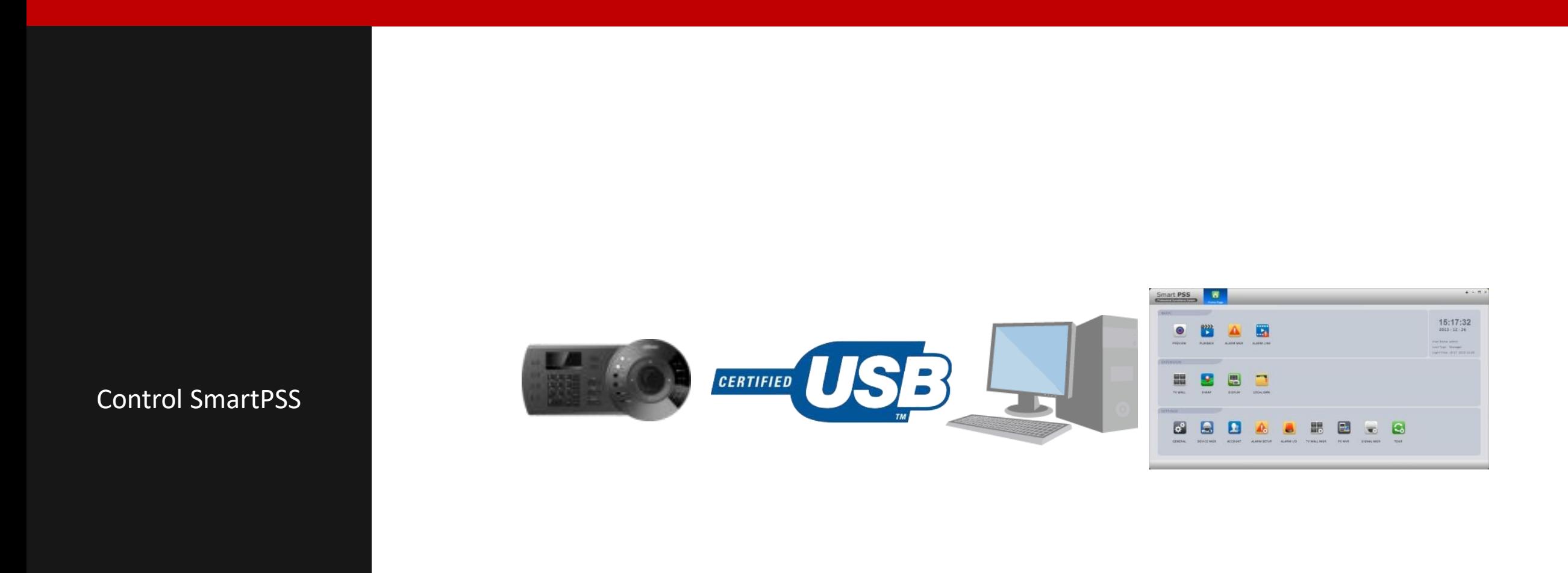

Controlling SmartPSS via USB

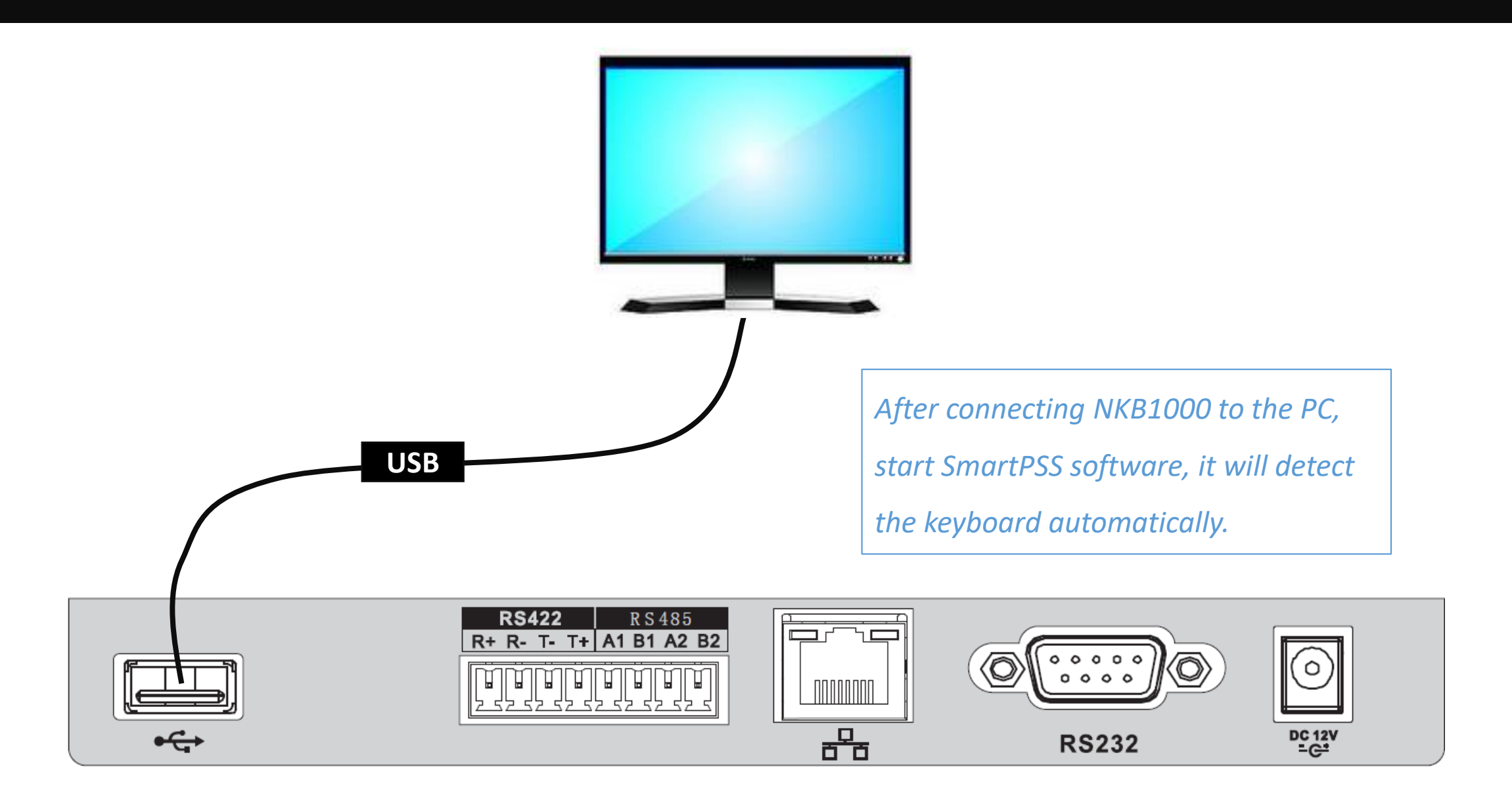

#### Controlling SmartPSS via USB

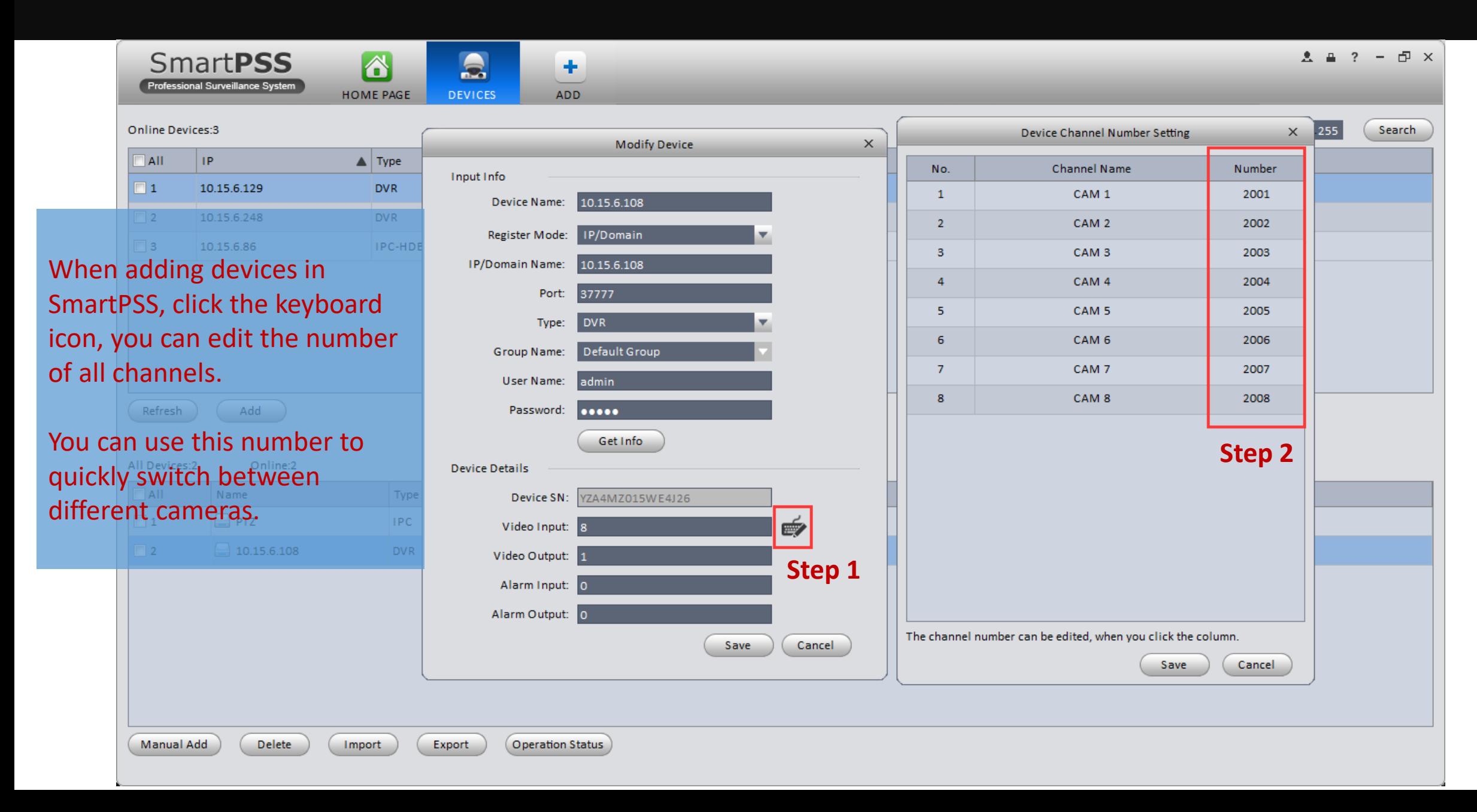

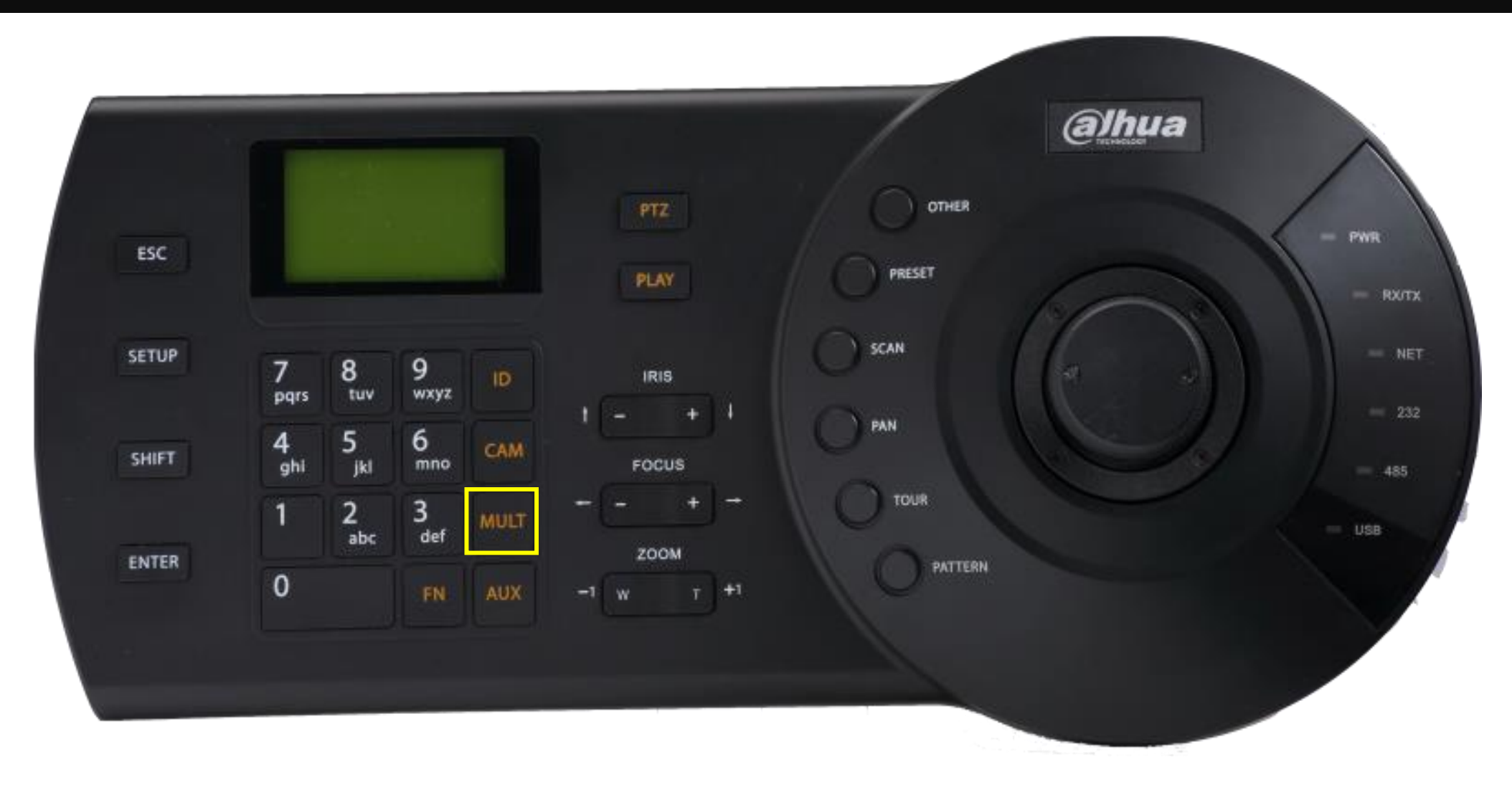

NUM + MULT: choose specific screen layout, e.g., 8 + MULT choose 8 split display.

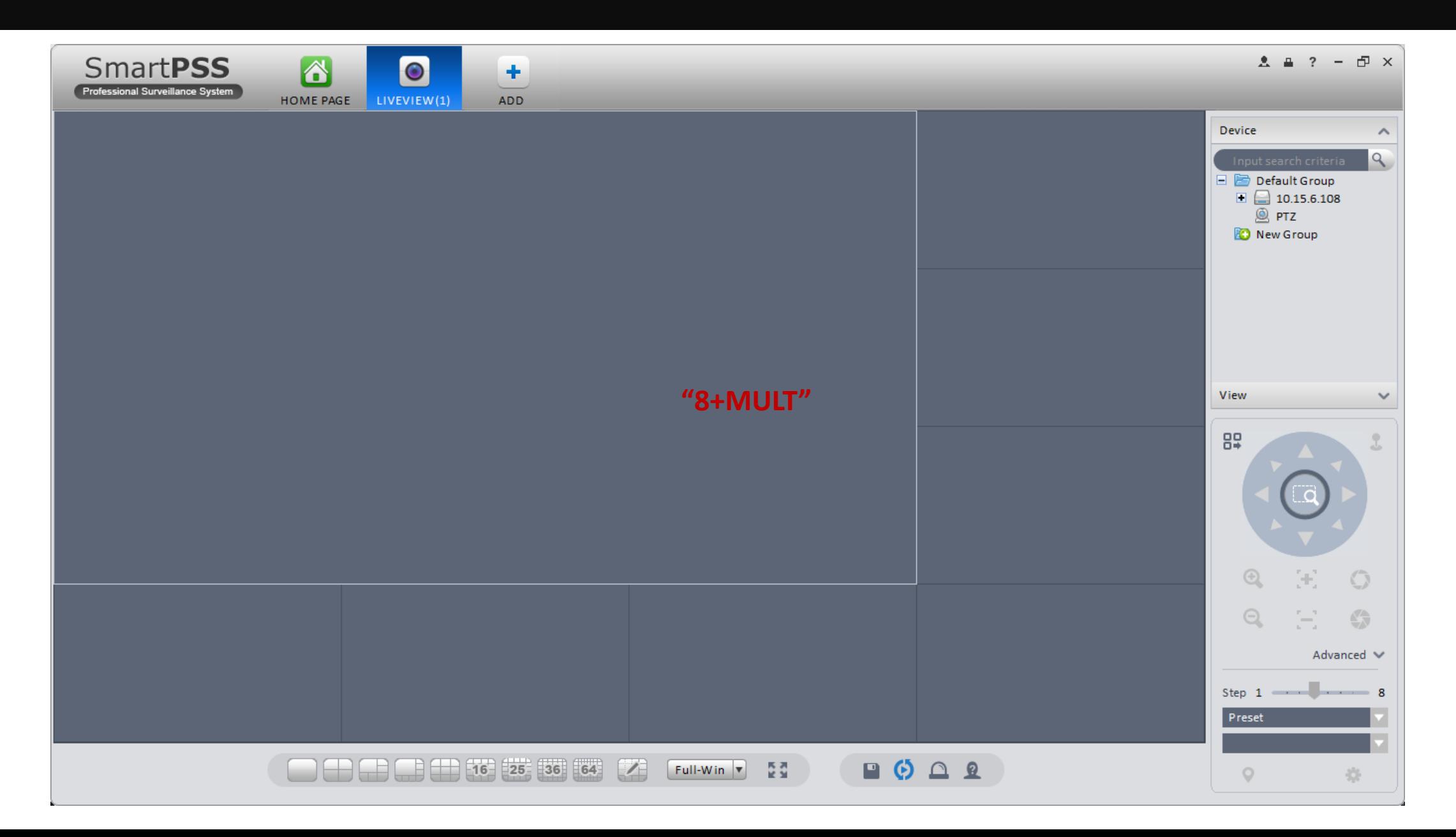

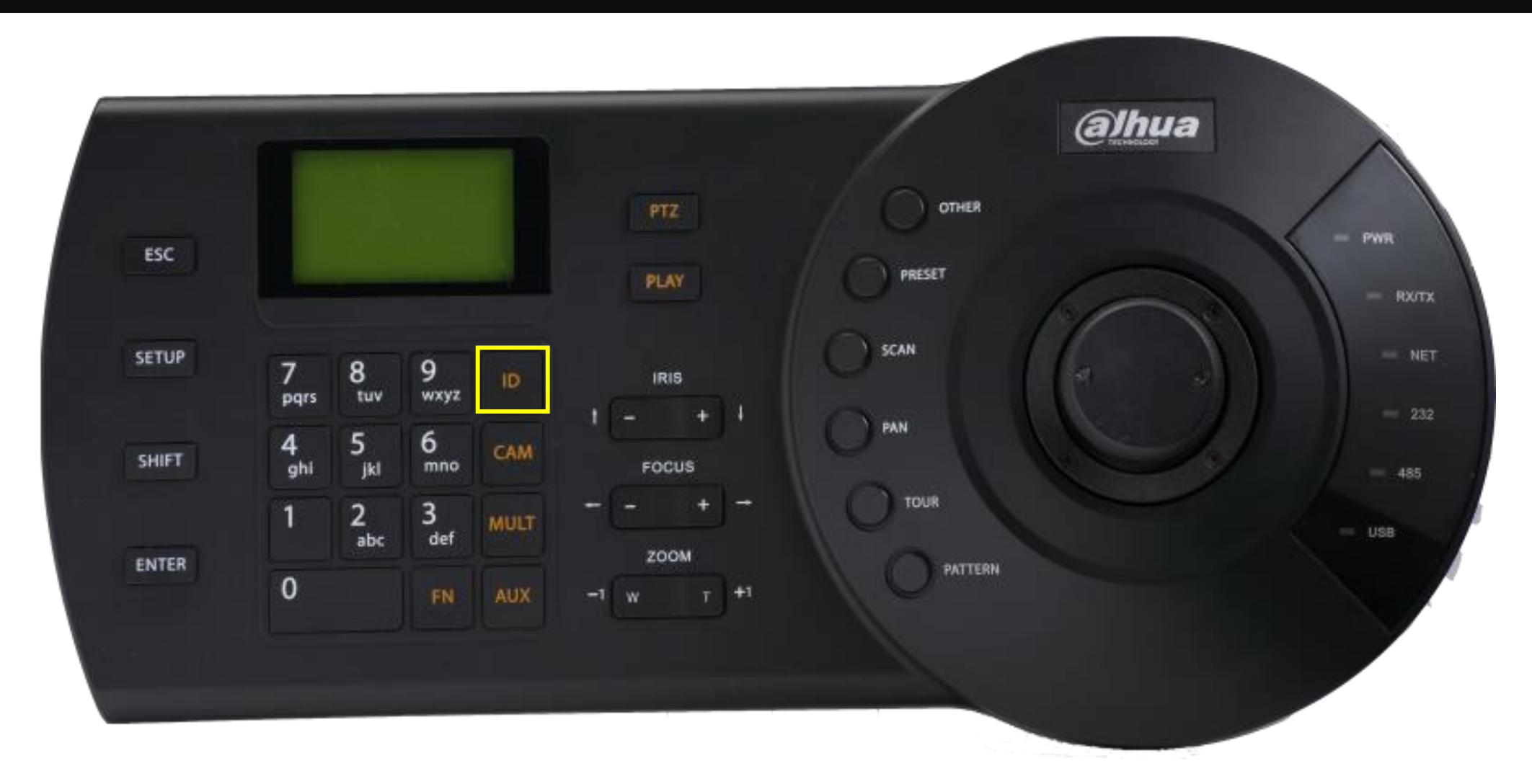

NUM + ID: choose specific window, e.g.,  $3 +$  ID choose the 3<sup>rd</sup> window. You can also use the joystick to choose a window.

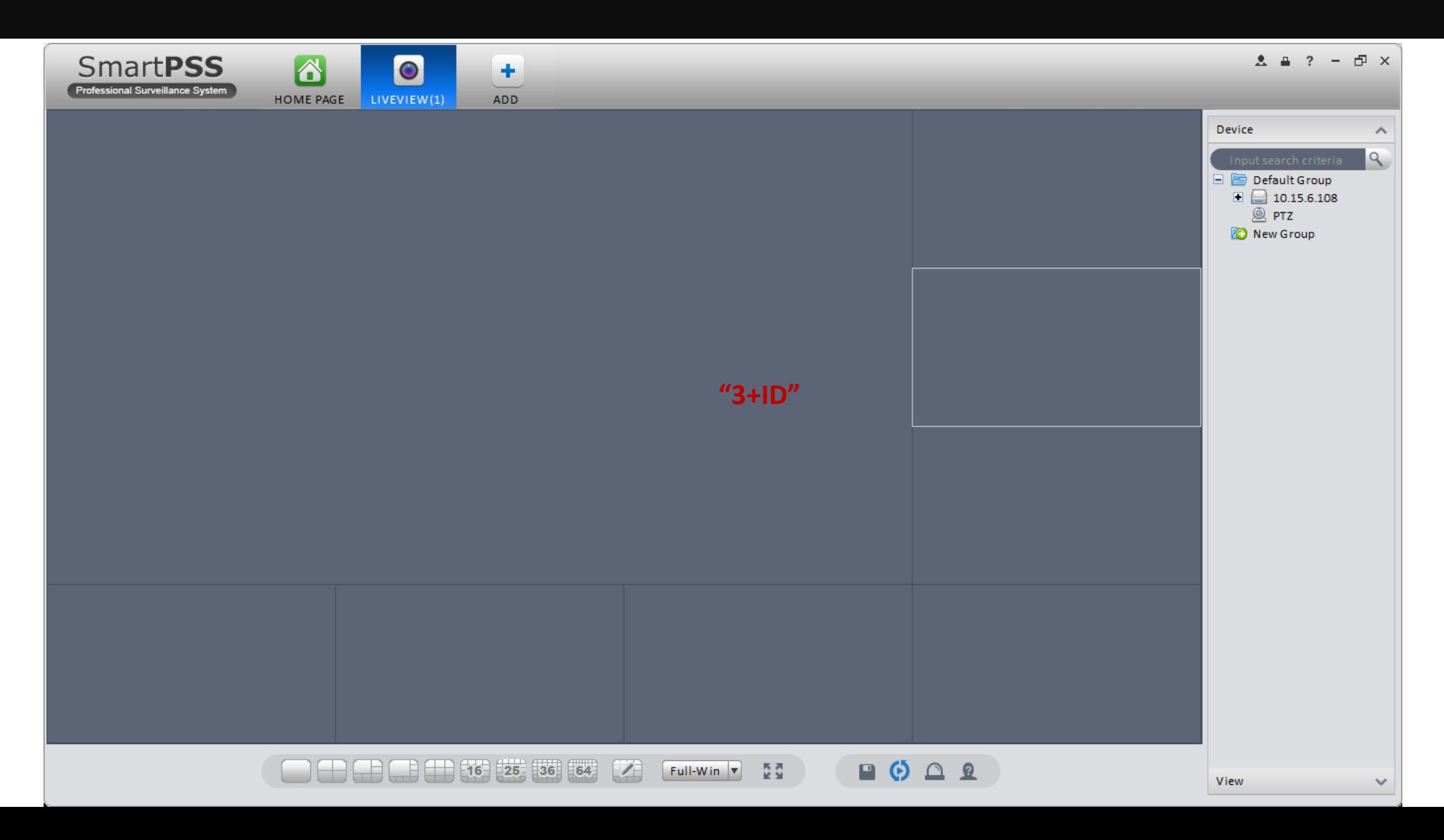

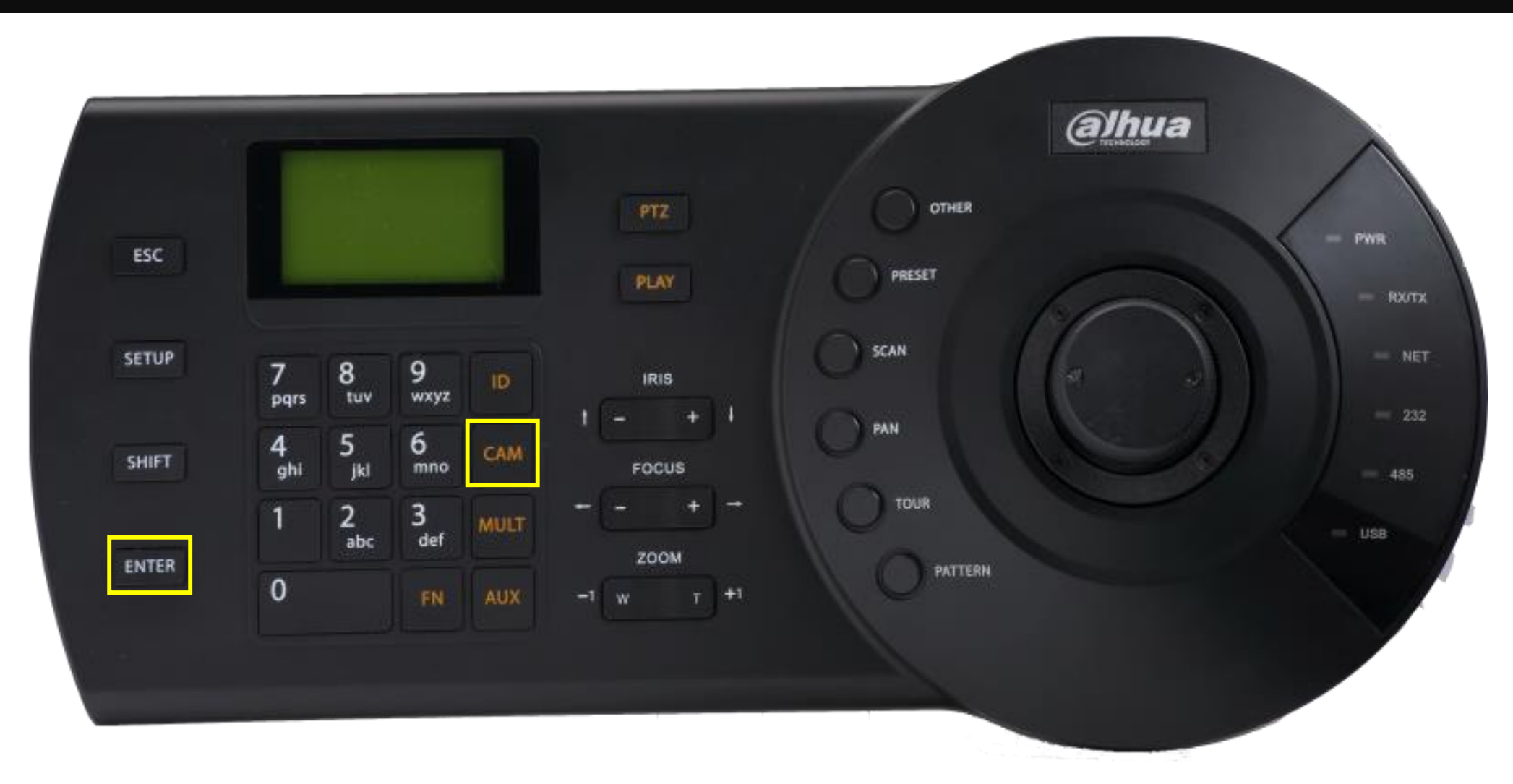

NUM + CAM: choose specific camera to display in current selected window. ENTER: switch current window between full screen and current display mode.

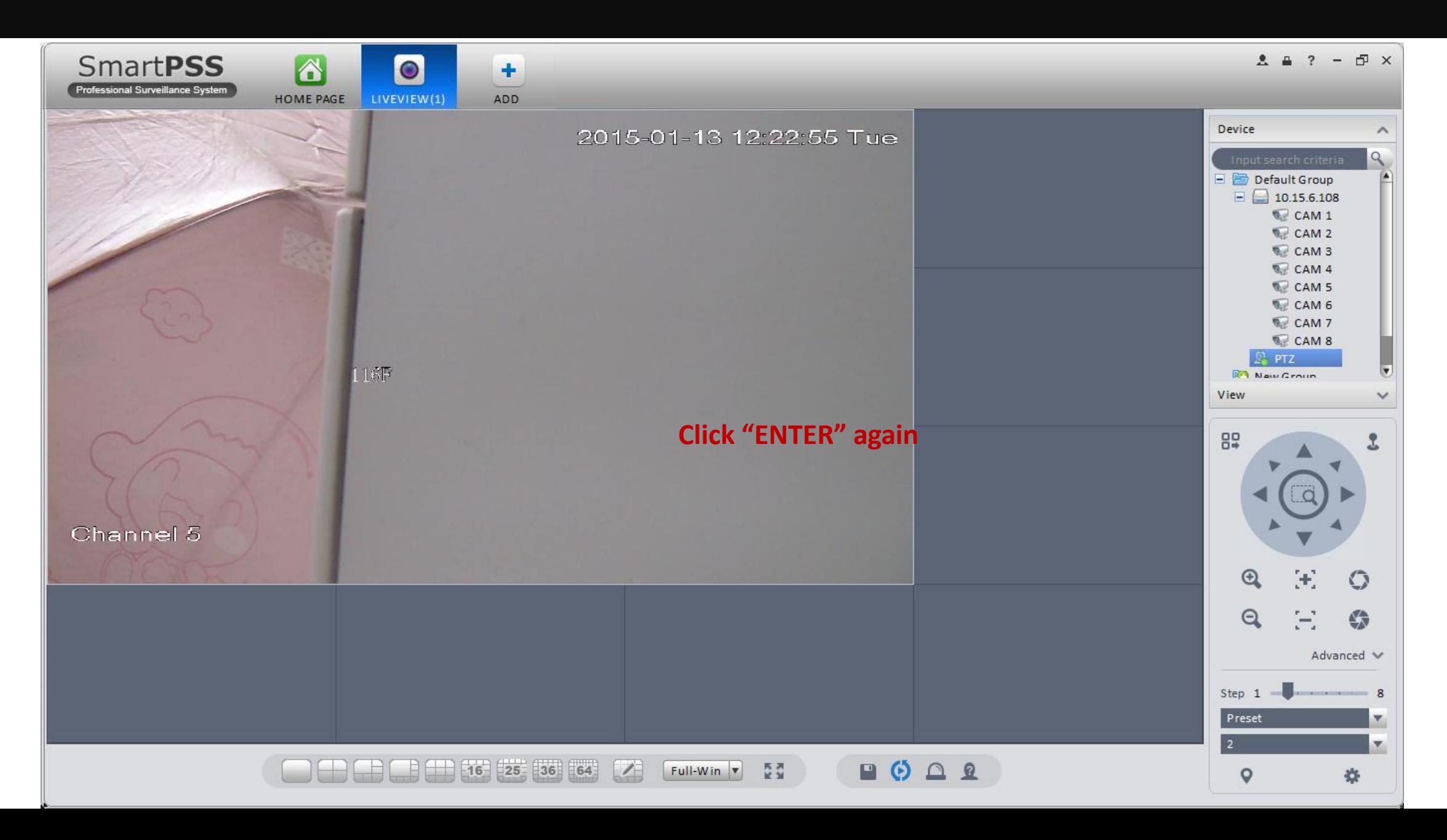

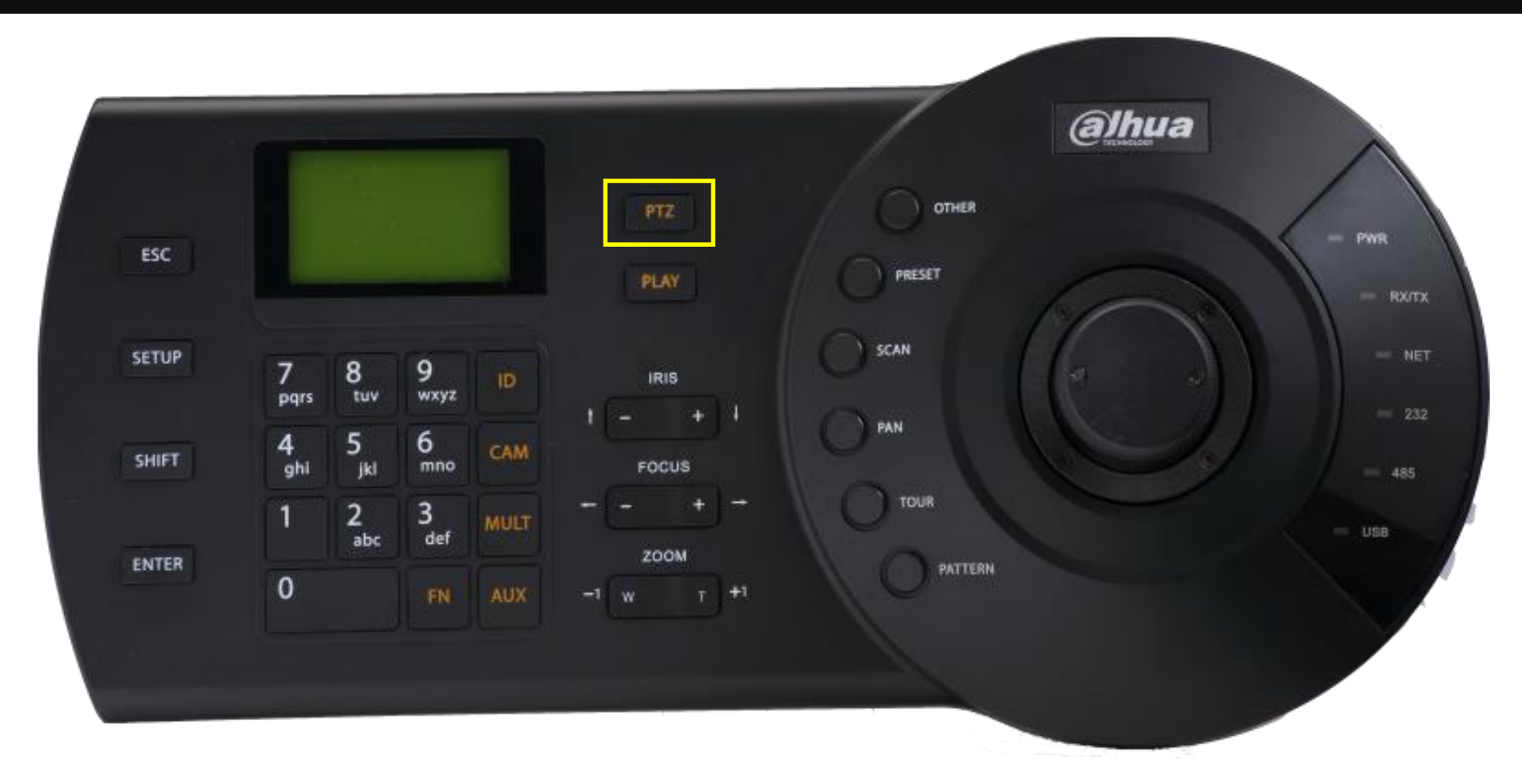

PTZ: if current window is displaying video from a PTZ camera, use this key to enter PTZ control for it.

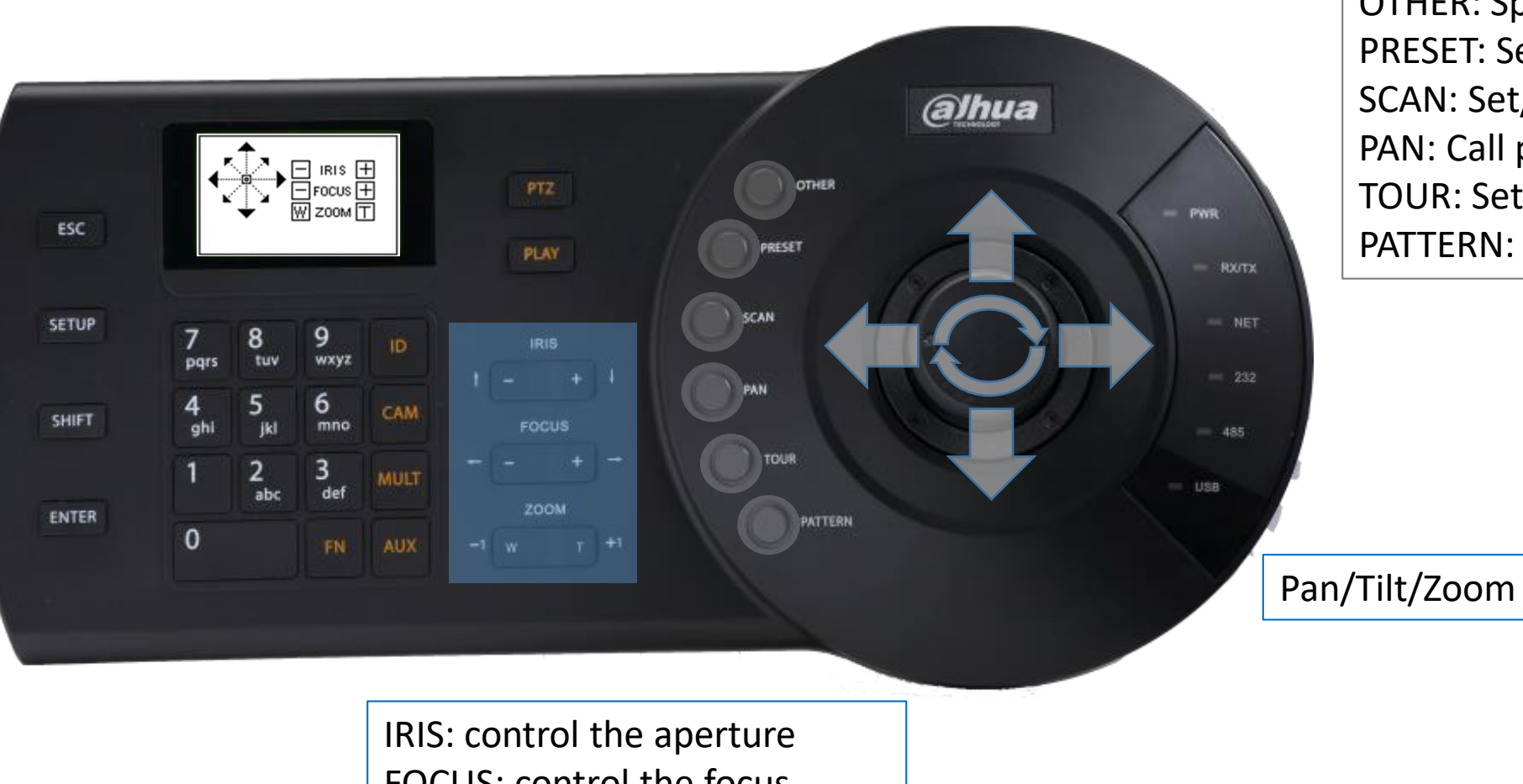

OTHER: Speed dome OSD menu PRESET: Set/call preset SCAN: Set/call scan PAN: Call pan TOUR: Set/call tour PATTERN: Set/call pattern

FOCUS: control the focus ZOOM: zoom in/out

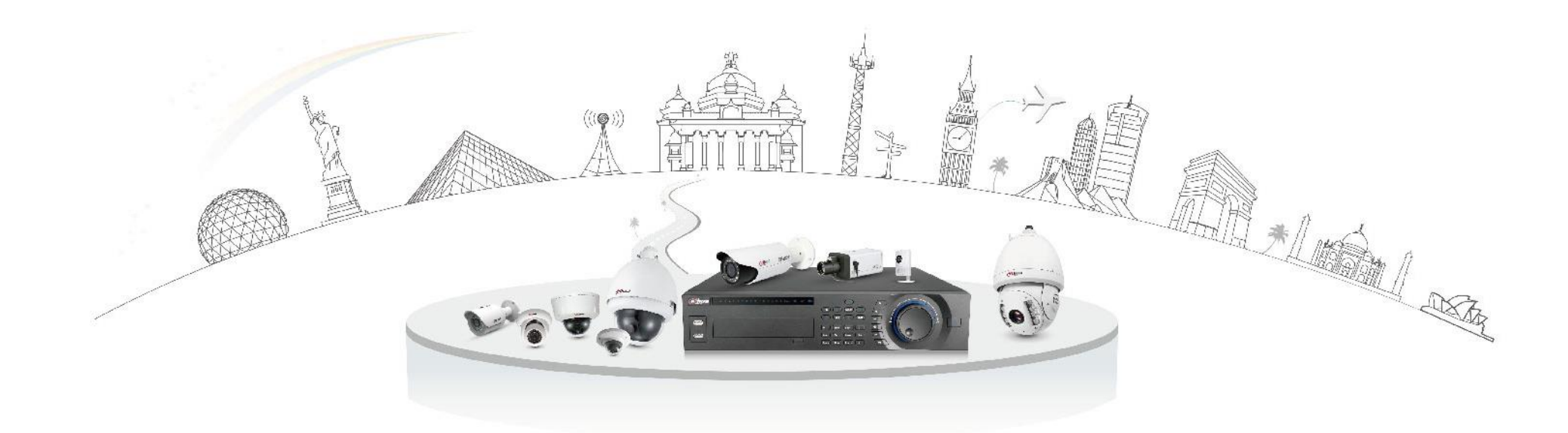

# **Dahua Technology Make Your Life Safer**